# 講習申込マニュアル

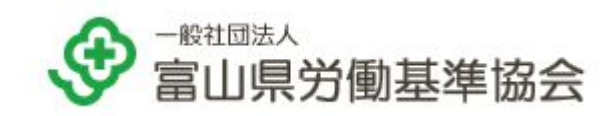

# 目次

#### 【**1.** 䛿じめに】

1-1 [講習申込フロー](#page-3-0)

1-2 [マイページ概要](#page-4-0)

#### 【**2. WebID**発行】

[2-1 WebID](#page-7-0)の発行

- 2-2 [初めて利用する場合](#page-8-0)
- 2-3 [郵便で案内を受け取った場合](#page-12-0)

#### 【**3.** 講習申込䛾流れ】

[3-1 WebID](#page-18-0)ログイン 3-1-1 [ログイン](#page-19-0) 3-1-2 [パスワードを忘れた場合](#page-22-0)

- <u>3-2 [講習申込](#page-28-0) (Web申込)</u> <u>3-2-1 申込の種類(Web[・先行・キャンセル待ち](#page-29-0))</u> 3-2-2 [申込手順](#page-30-0) 3-2-3 [注意事項 ※必ずお読みください](#page-38-0)
- <u>3-3 申込後の手続き (マイページ )</u> 3-3-1 [申込・受講者ステータス](#page-40-0) 3-3-2 必要書類の提出 3-3-3 受講料の支払い 3-3-4 受講案内書類のダウンロード 3-3-5 [受講票䛾受取](#page-51-0) 3-3-6 修了証の受取報告

【**4.** 追加・変更・キャンセル䛾流れ】 4-1 申込内容の変更(マイページ) 4-1-1 受講者情報の変更 4-1-2 受講者の追加 4-1-3 [受講者䛾入替](#page-67-0) 4-1-4 受講者の並び順変更 4-1-5 申込者情報の変更

> 4-2 申込のキャンセル(マイページ) 4-2-1 一部の受講者のキャンセル 4-2-2 全ての受講者のキャンセル

#### 【**5.** よくある質問】

- 5-1 キャンセル待ち繰り上げの連絡がきた
- 5-2 [申込制限で申込できない](#page-87-0)
- 5-3 [受講者情報を変更できない](#page-90-0)
- 5-4 [先行申込ができない](#page-91-0)
- 5-5 Web申込で送信できたのにキャンセル待ちになった
- 5-6 [受講料支払い後にキャンセルしたら返金されますか](#page-94-0)
- 5-7 受講料はいつ頃払えばよいですか
- 5-8 [エラーメッセージ](#page-96-0)

# 1. 䛿じめに

# 1-1 講習申込フロー

<span id="page-3-0"></span>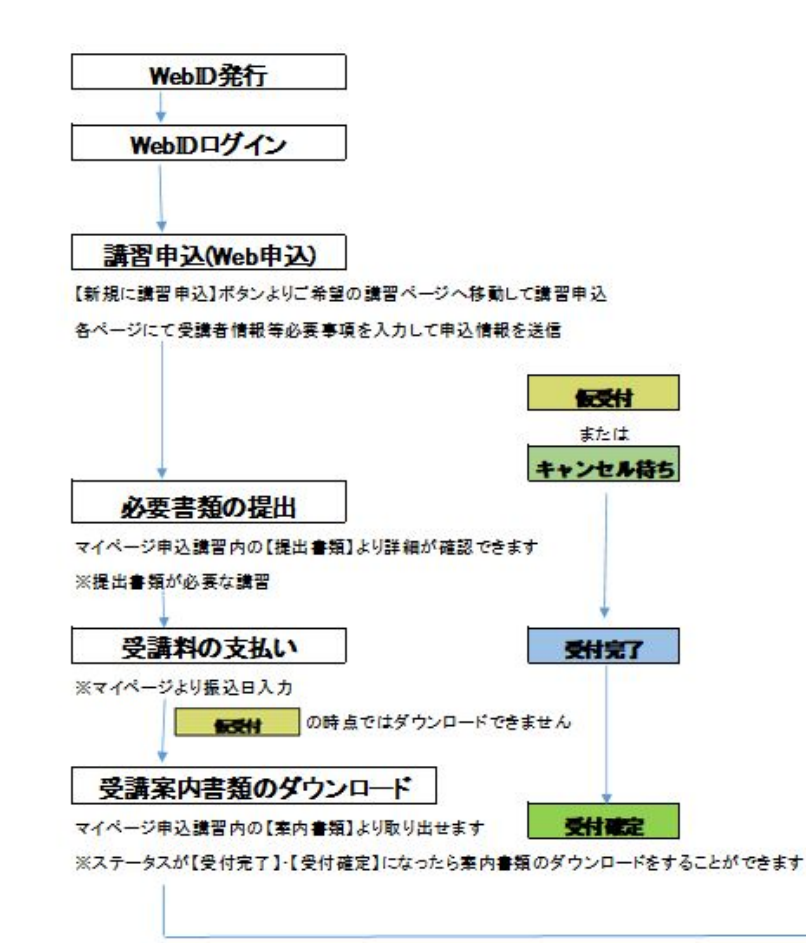

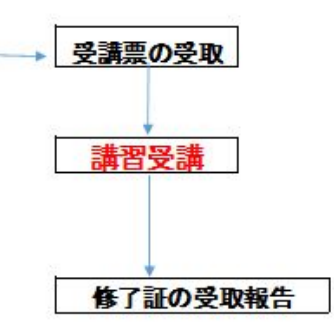

※講習のお申込み以外の機能については今までの操作方法と同様です ※マイページの機能については、1-2.マイページの概要をご確認ください

1-2 マイページ概要

### <span id="page-4-0"></span>1-2 マイページHOMEについて

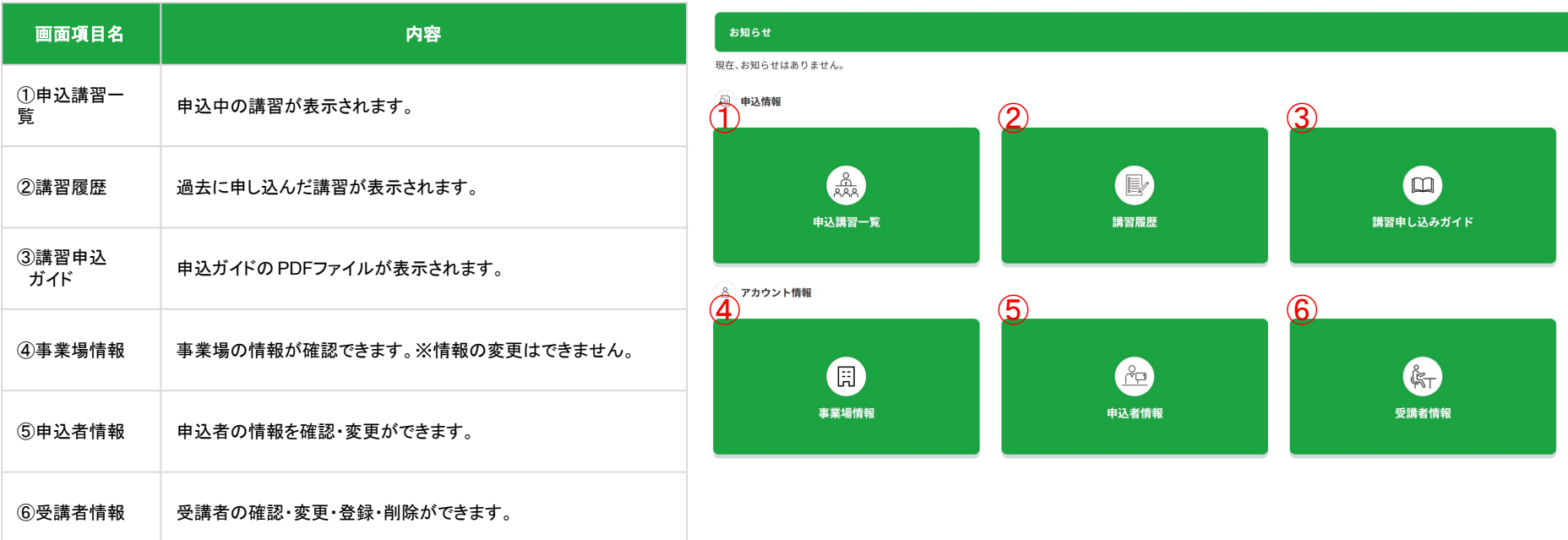

### 1-2 マイページ概要

### 申込講習内容詳細ページについて

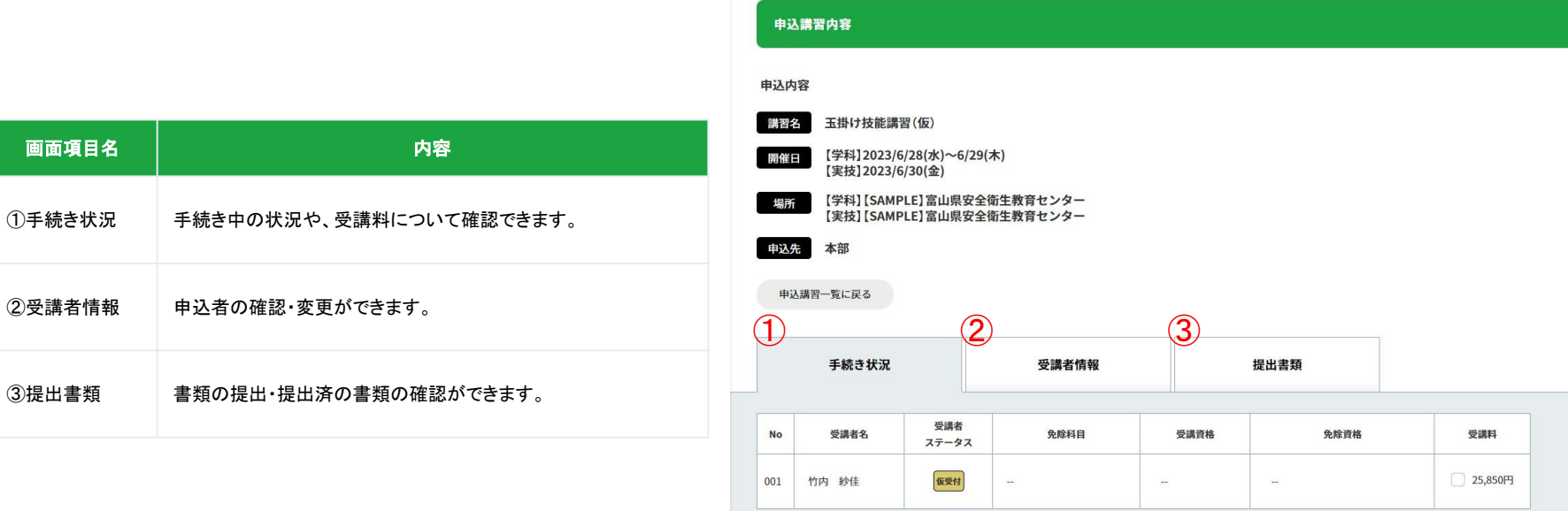

# 2. WebID発行

### <span id="page-8-0"></span>2-1-1 初めて利用する場合

①ページ上部䛾「 Web ID発行フォーム」にカーソルを合わせ、 ②「新規発行はこちら」をクリック。

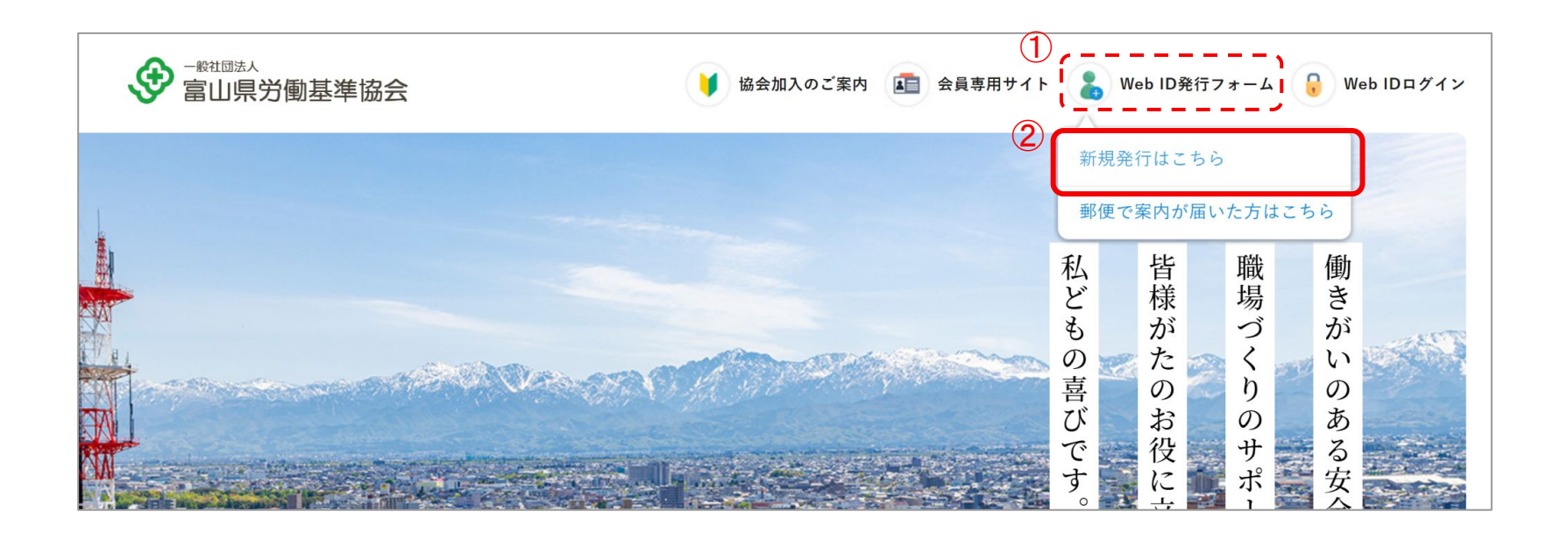

### ③Web ID発行フォーム䛾事業場情報・申込者情報を入力します。 フォーム下部の「入力内容を確認する」ボタンをクリックします。

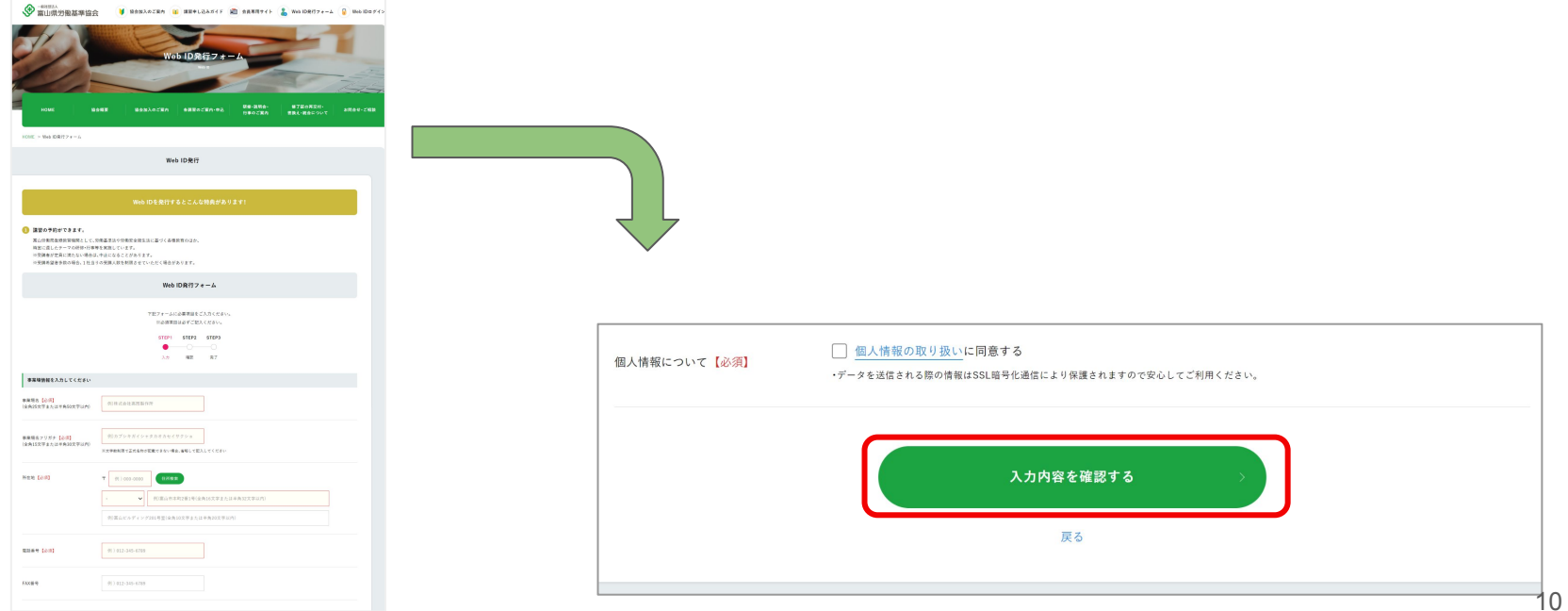

11

### ④確認ページが表示されたら、入力情報を確認してください。 内容を変更したいときは「内容を編集する」から内容を変更します。 内容が正しければ「送信する」をクリックします。

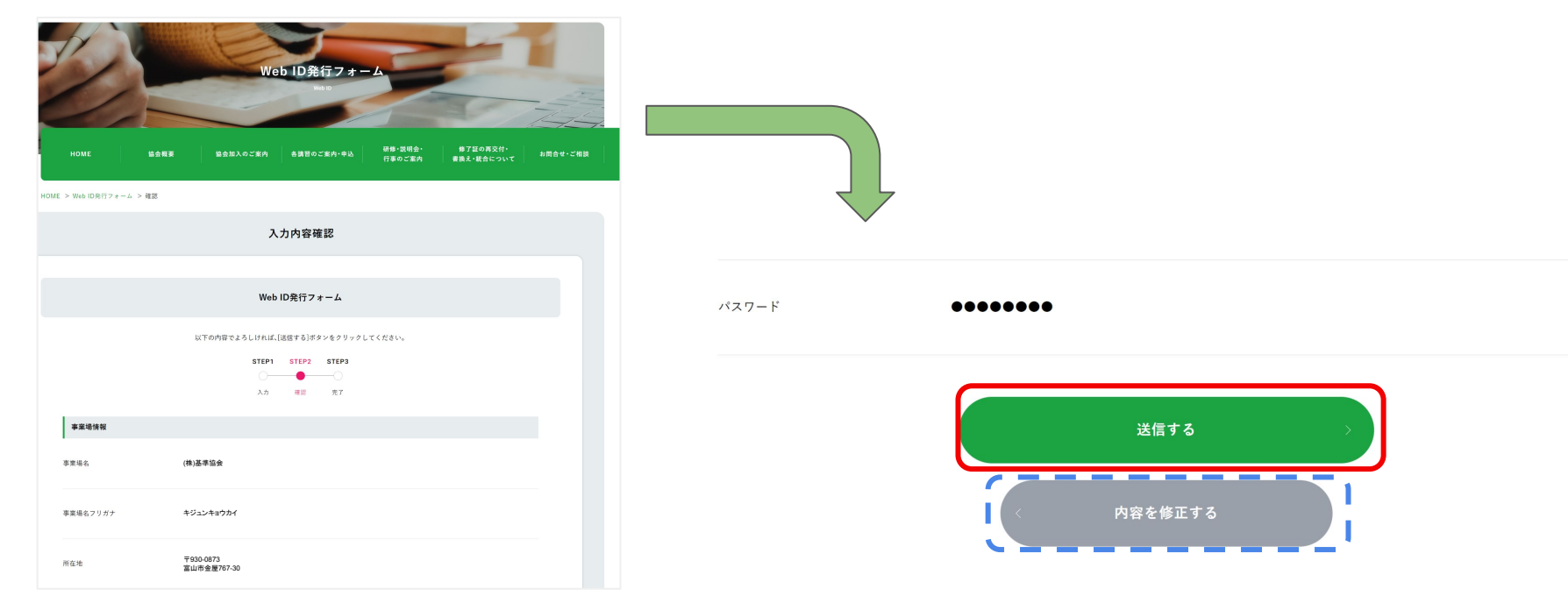

⑤送信完了画面が表示されたら、 Web ID䛾発行完了です。

Web IDは、送信完了画面に表示されます。

また、申込者情報に入力したメールアドレスに確認用の自動返信メールが送られます。

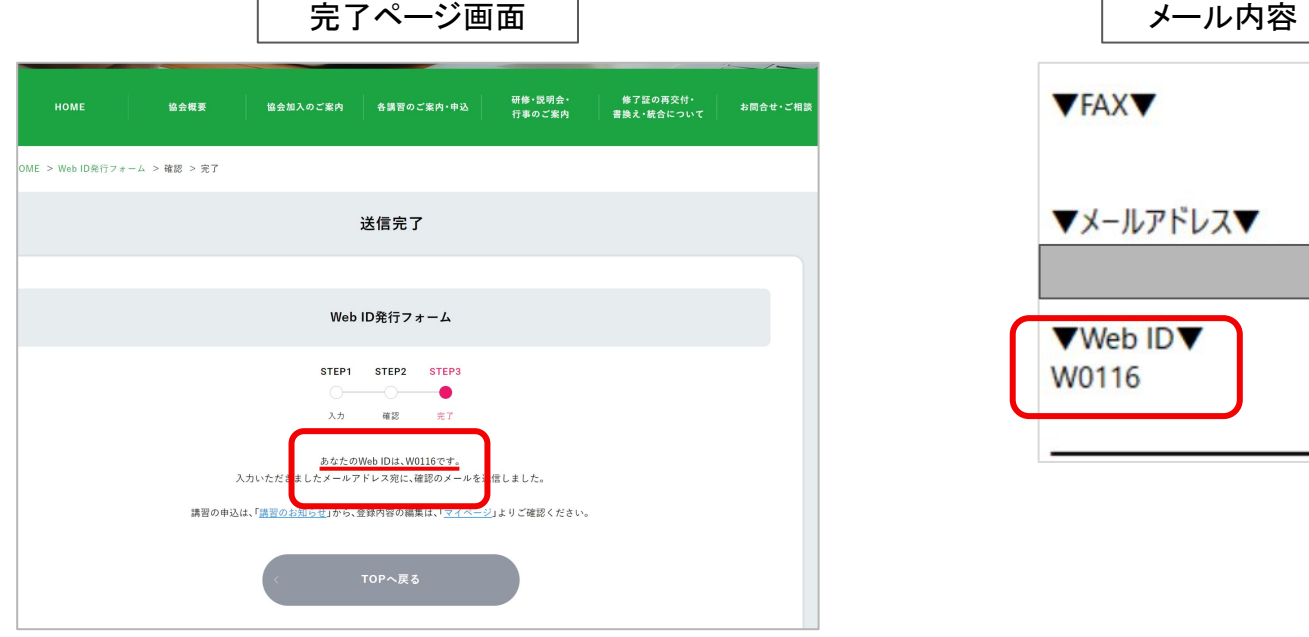

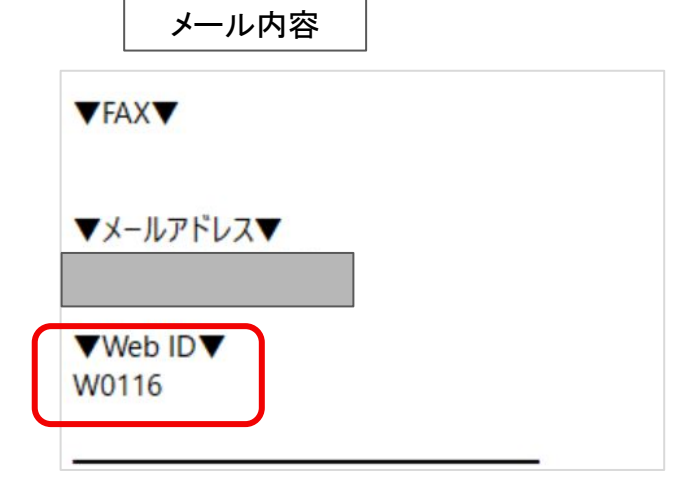

<span id="page-12-0"></span>2-1-2 郵便で案内を受け取った場合

①ページ上部䛾「 Web ID発行フォーム」にカーソルを合わせます。 ②「郵便で案内が届いた方はこちら」をクリックします。

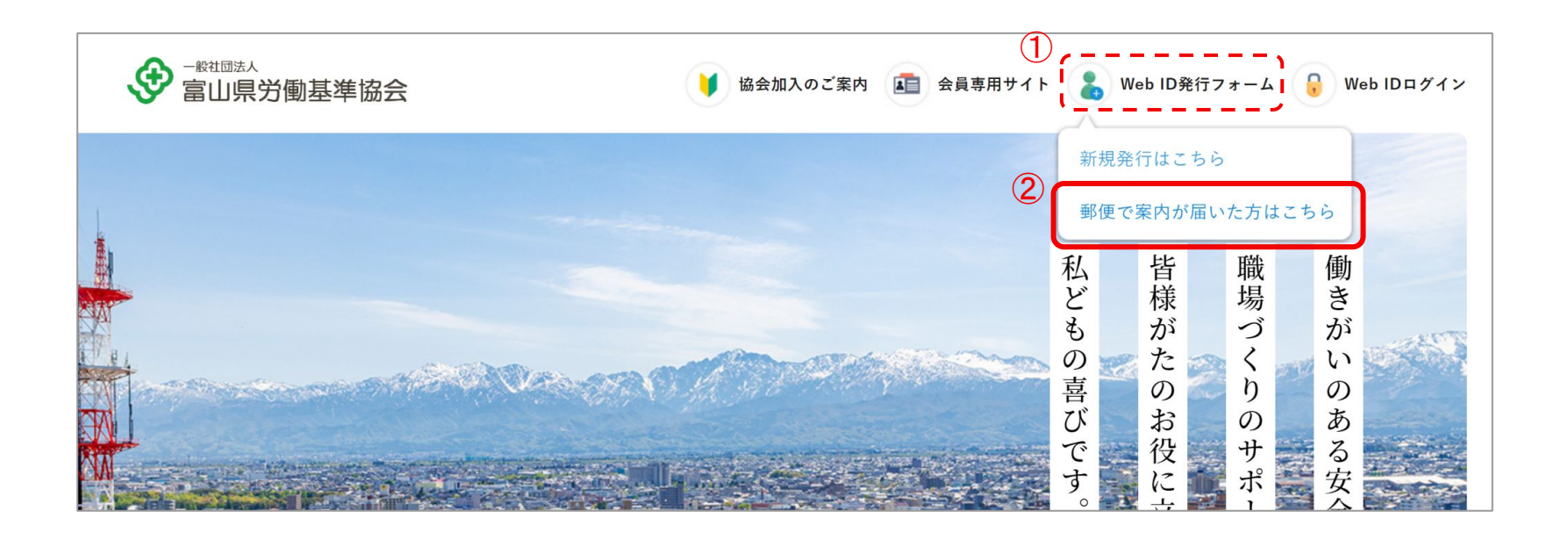

③事業場認証ログインページが表示されたら、

郵送で届いた書類に記載された「事業場コード」と「パスワード」を入力して、「ログイン」ボタンをクリックします。

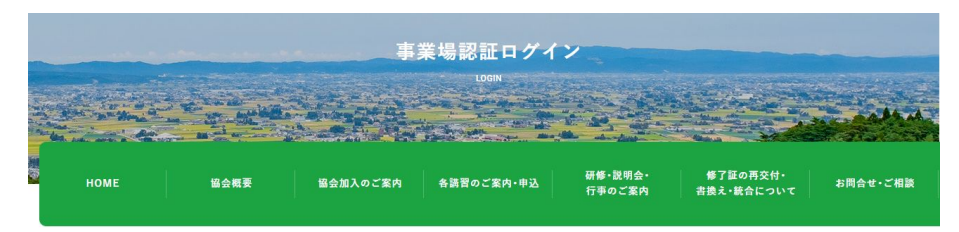

HOME > 事業場認証ログイン

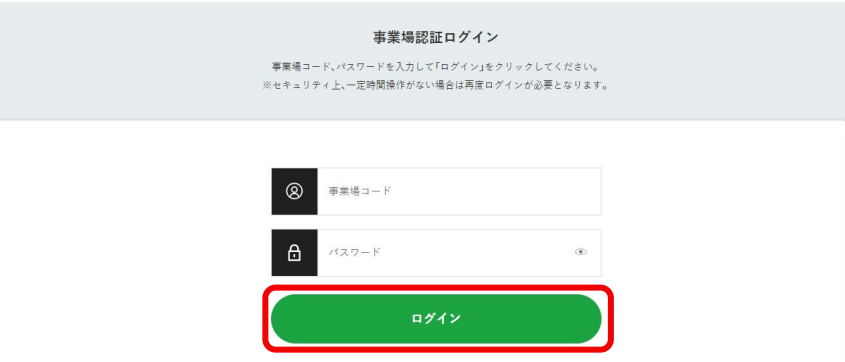

### ④事業場情報が入力された状態で「 Web ID発行フォーム」に遷移します。 「申込者情報」を入力し、フォーム下部の「入力内容を確認する」ボタンをクリックします。

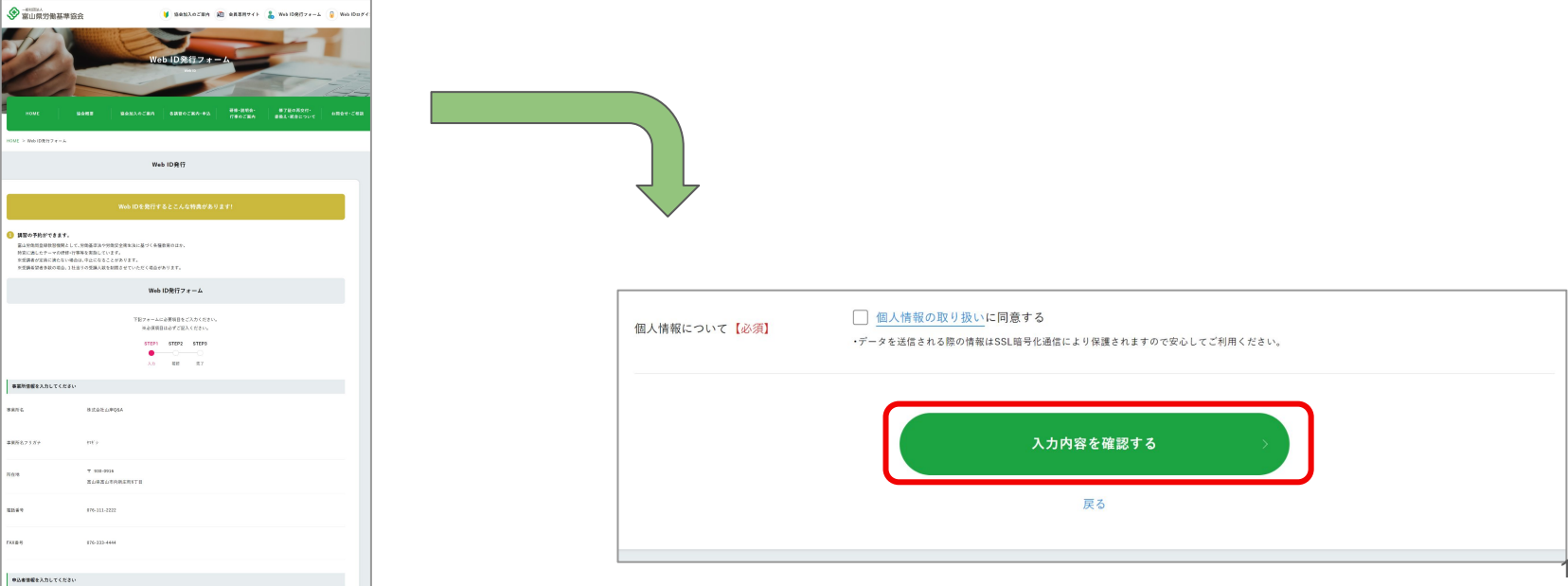

### ⑤確認ページが表示されたら、入力情報を確認してください。 内容を変更したいときは「内容を修正する」から内容を変更します。 内容が正しければ「送信する」をクリックします。

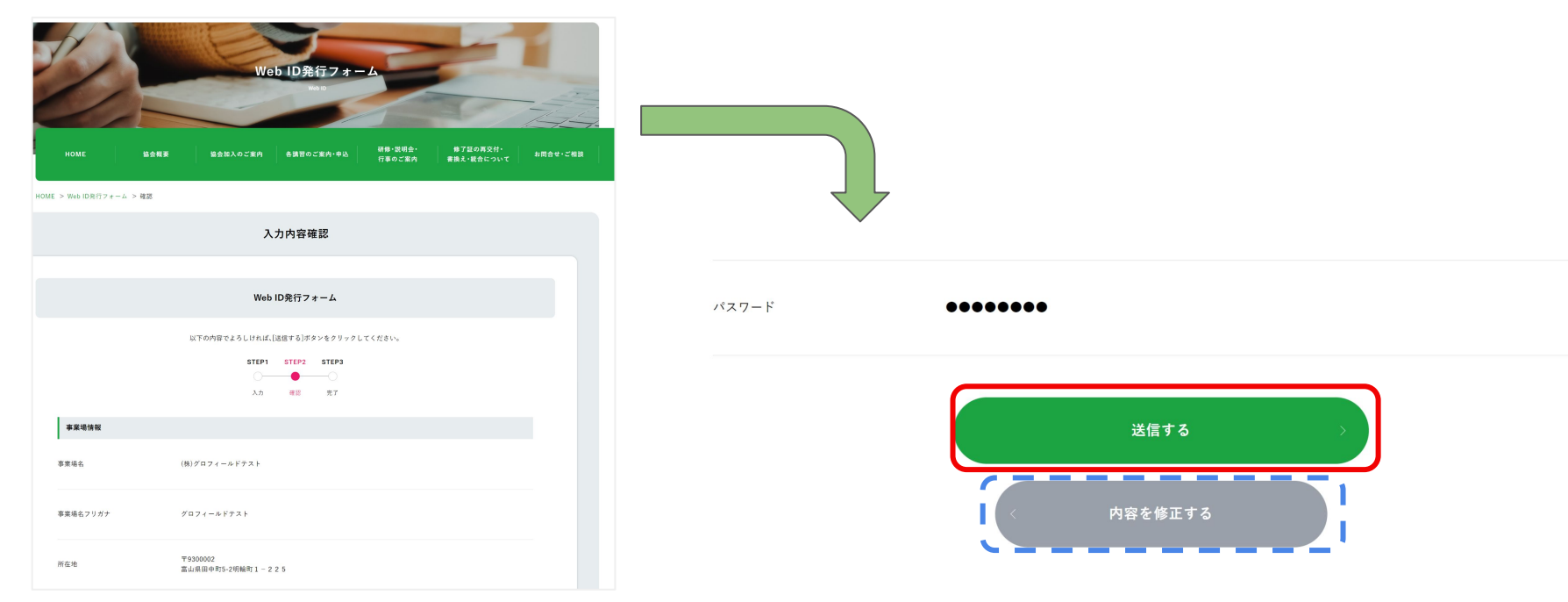

⑥送信完了画面が表示されたら、 Web ID䛾発行完了です。

Web IDは、送信完了画面に表示されます。

また、申込者情報に入力したメールアドレスに確認用の自動返信メールが送られます。

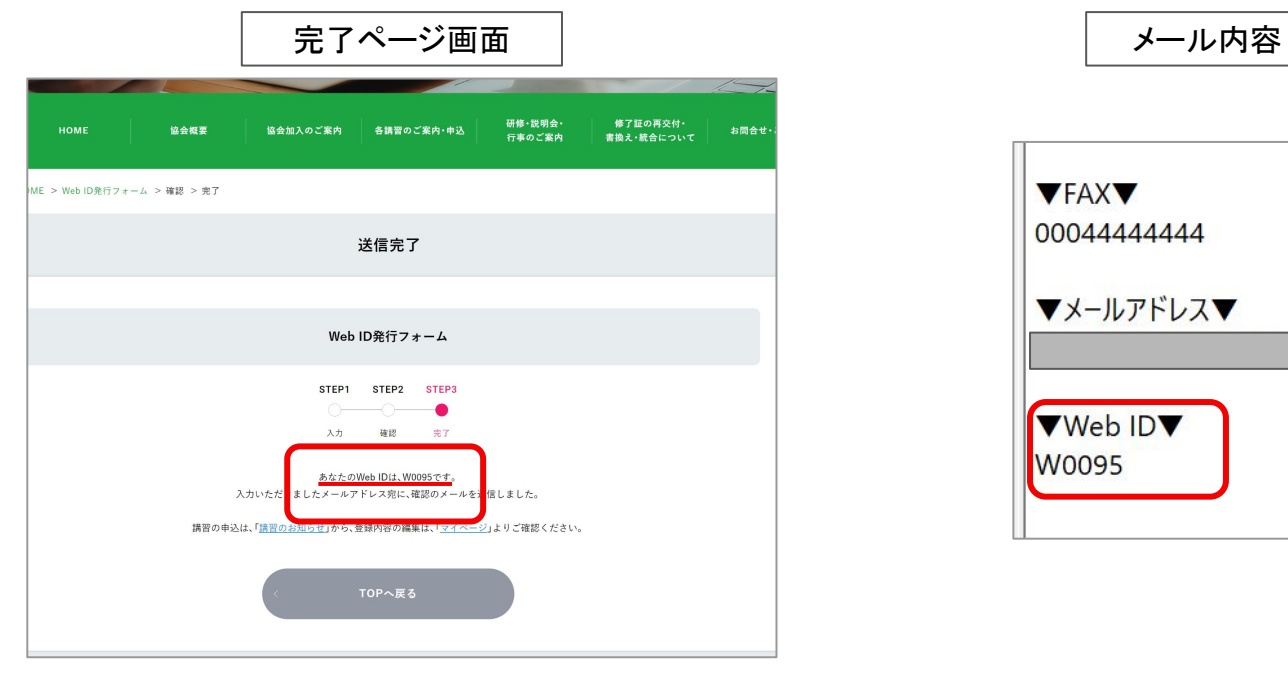

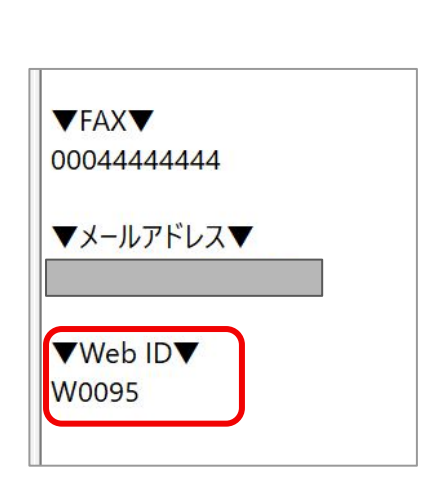

# 3. 講習申込の流れ

# <span id="page-18-0"></span>3-1. WebID ログイン

## 3-1-1 WebIDログイン

### <span id="page-19-0"></span>3-1-1 ログイン

①ページ上部䛾「 Web IDログイン」をクリックします。 (または、Web ID発行時の自動送信メールにログインページの URLがあります。)

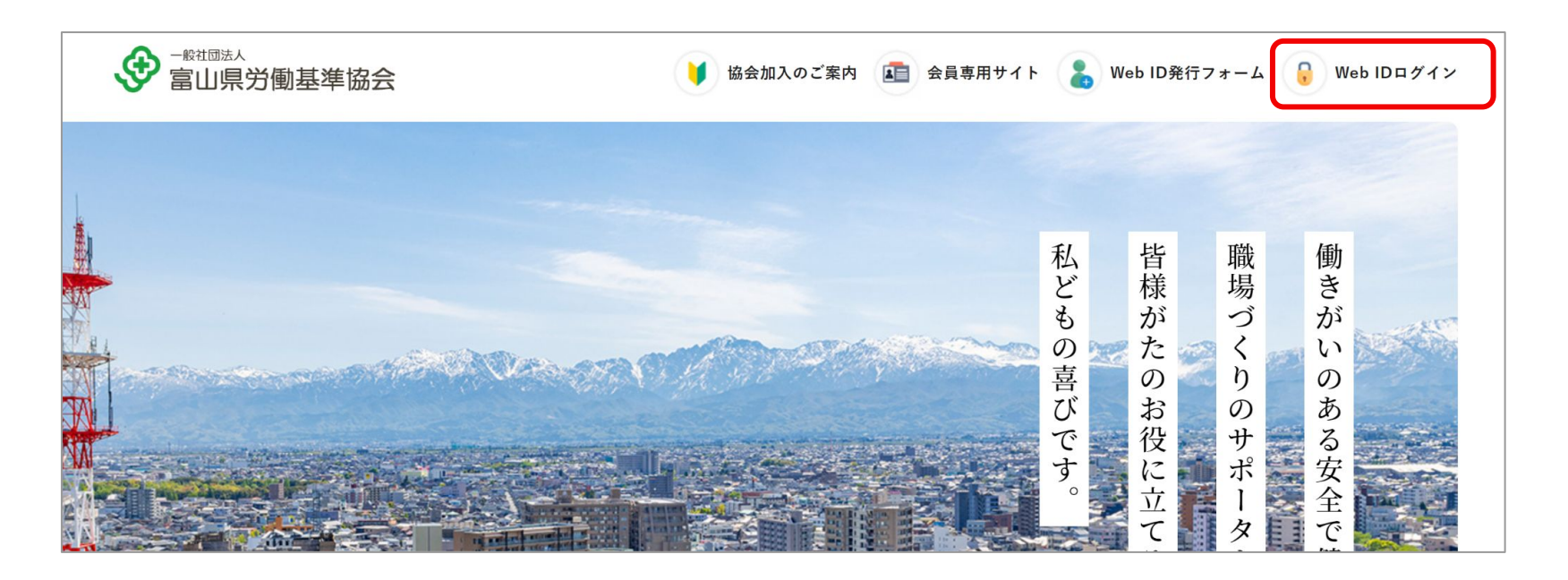

## 3-1-1 WebIDログイン

②ログインページが表示されたら、 「Web ID」と「パスワード」を入力して、「ログイン」ボタンをクリックします。

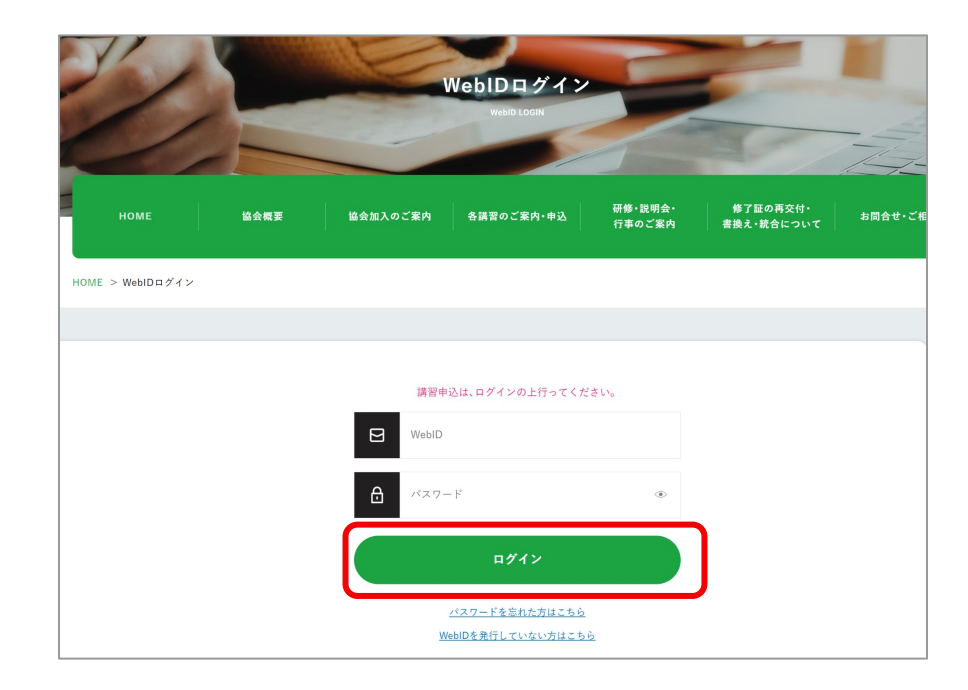

## 3-1-1 WebIDログイン

### ③ログインが成功すると、マイページが表示されます。

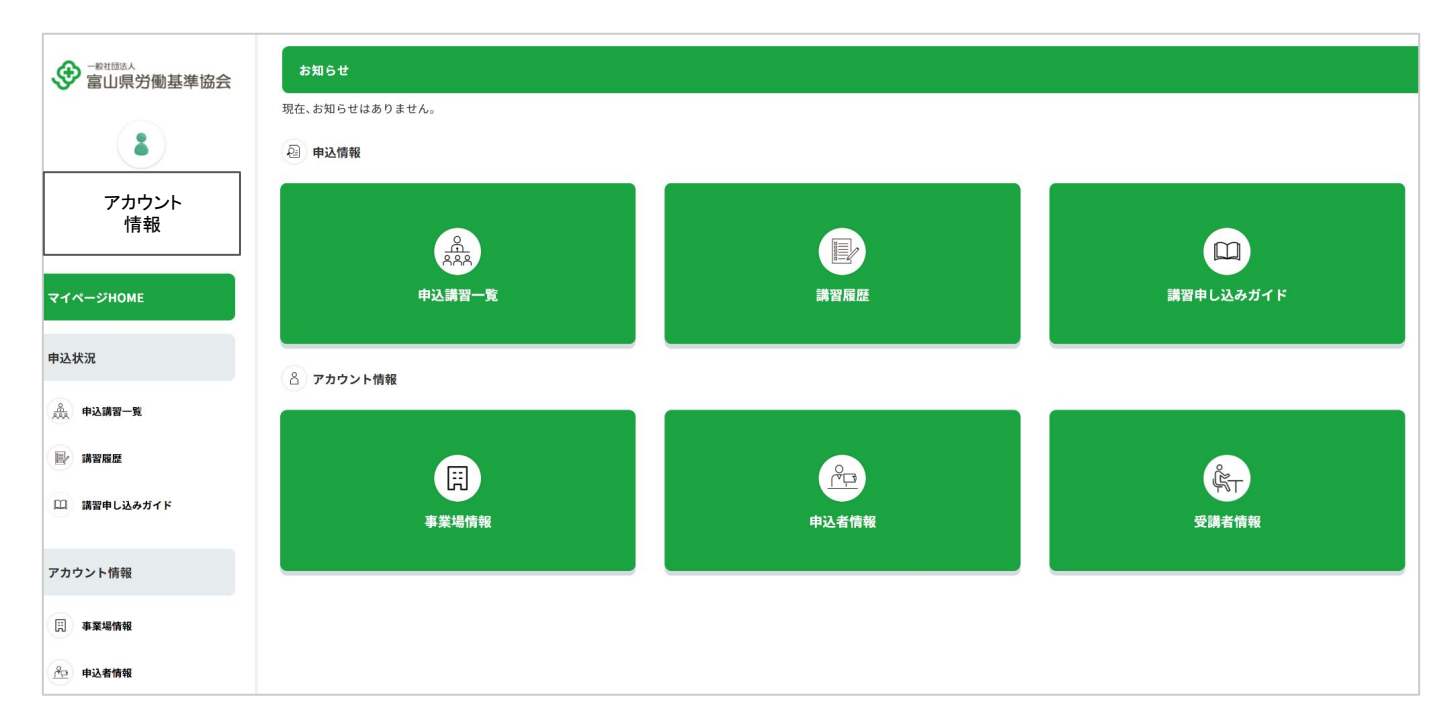

<span id="page-22-0"></span>3-1-2 パスワードを忘れた場合

①パスワードを忘れた場合は、「パスワードを忘れた方はこちら」をクリックします。 パスワードの再設定ページへ遷移します。

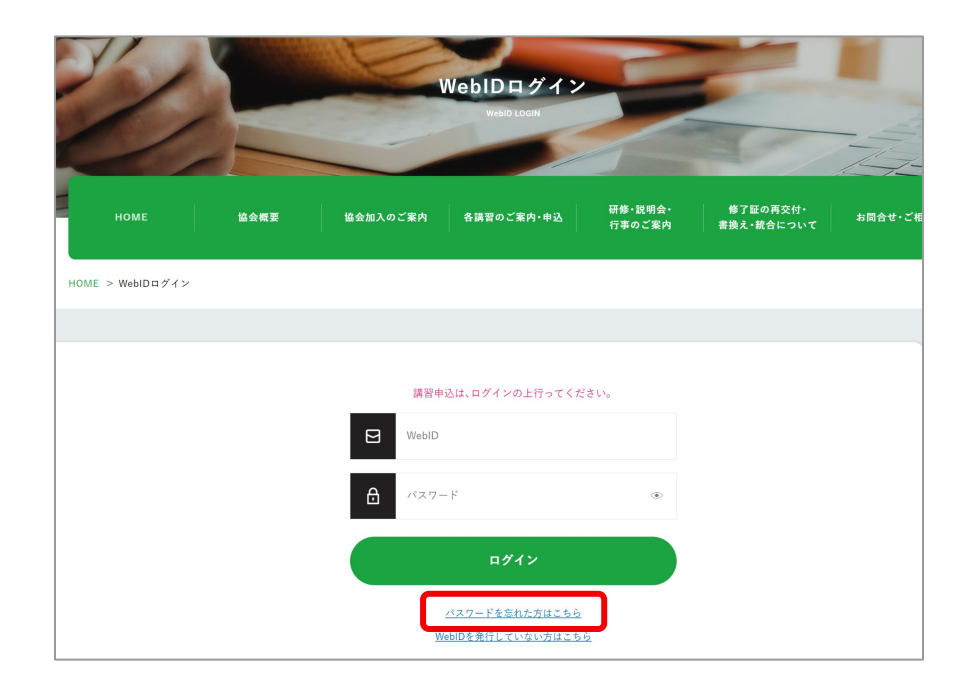

Web ID発行時に登録したメールアドレスを入力し「送信」ボタンをクリックします。

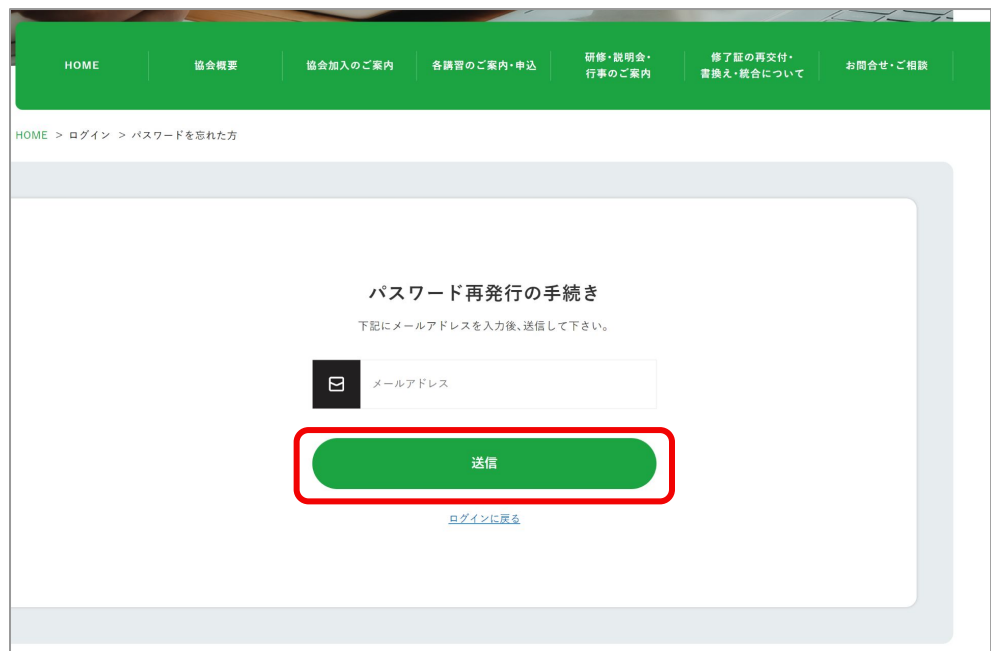

③再発行メールが届くので、メールを確認します

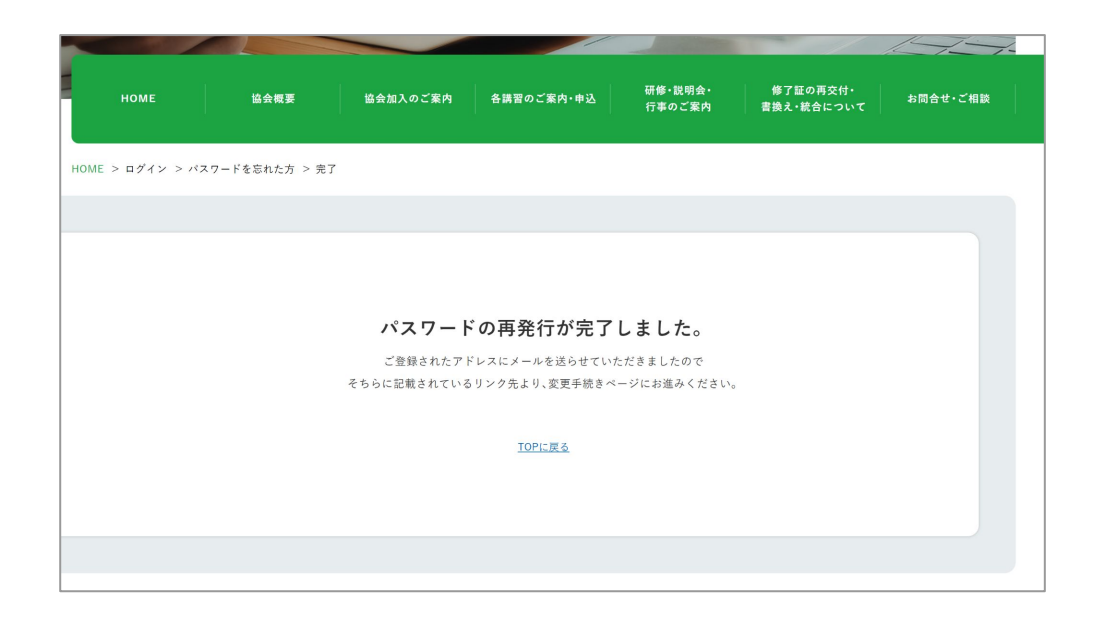

(4)パスワード再発行用のメールが届きます。

パスワード再設定ページ URLをクリックし、有効期限内に再設定を行ってください。

\*\*\*\*\*\*\*\*\*\*\*\*\*\*\* ご注意事項

\*\*\*\*\*\*\*\*\*\*\*\*\*\*\*

・本メールアドレスは送信専用のため返信することはできません。

○○ 様 WebID パスワードの再発行を受け付けました。

下記のURLよりアクセスし、 パスワードの再発行の手続きを完了してください。

**(**パスワード再設定ページ**URL)**

━━━━━━━━━━━━━━━━

━━━━━━━━━━━━━━━━

上記 URL の有効期限は20xx年xx月xx日xx時xx分です。

有効期限を過ぎた場合、上記URL からパスワードの再発行はできませんので、 **(**メール再送ページ**URL)** より再度メール䛾発行をお願いいたします。

連絡先

富山県労働基準協会本部 〒930-0873 富山市金屋字川端767番30 富山市金屋企業団地内 TEL:(076)442-3966 FAX:(076)442-3992 URL: https://www.toyamarokikyo.or.jp/

⑤新しいパスワードを入力し、「変更する」ボタンをクリックします。

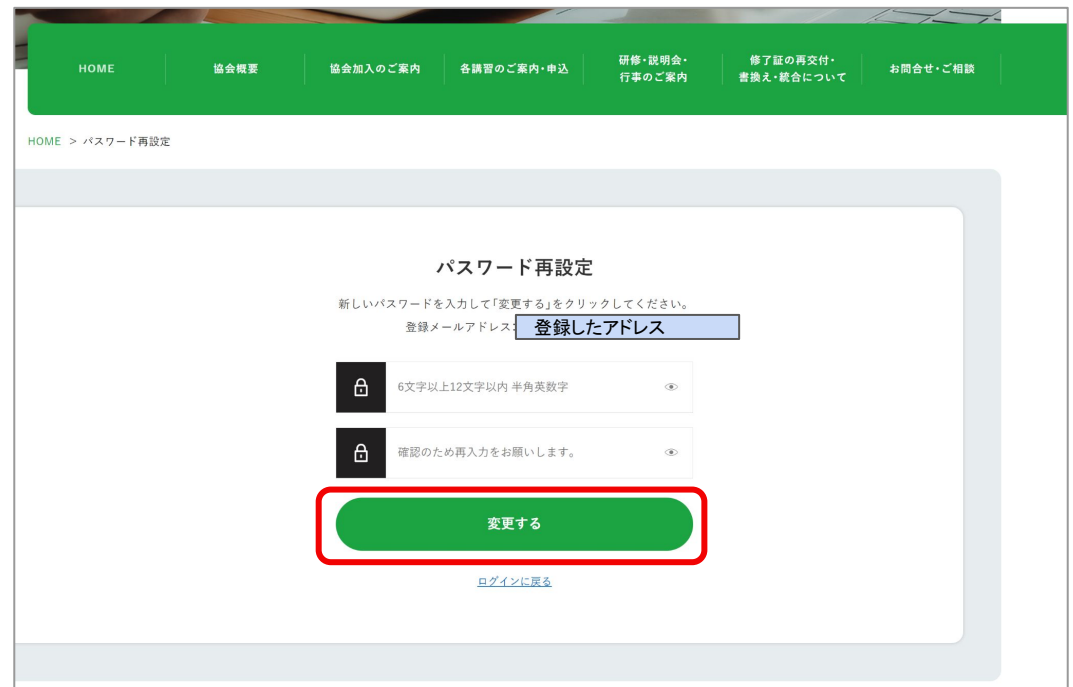

⑥パスワード䛾再設定が完了しました。 ログインページよりログイン確認をしてください。

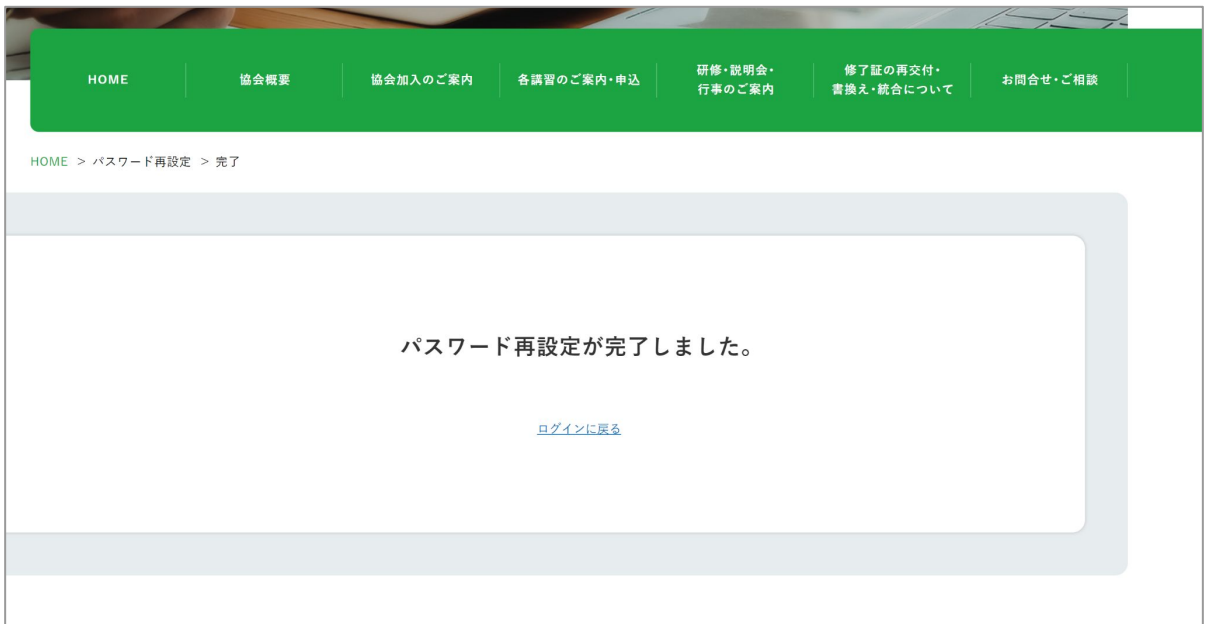

# <span id="page-28-0"></span>3-2. 講習申込(Web申込)

## 3-2-1 申込の種類

### <span id="page-29-0"></span>3-2-1 申込の種類

#### 申し込みの種類(表示)は以下の5つです。

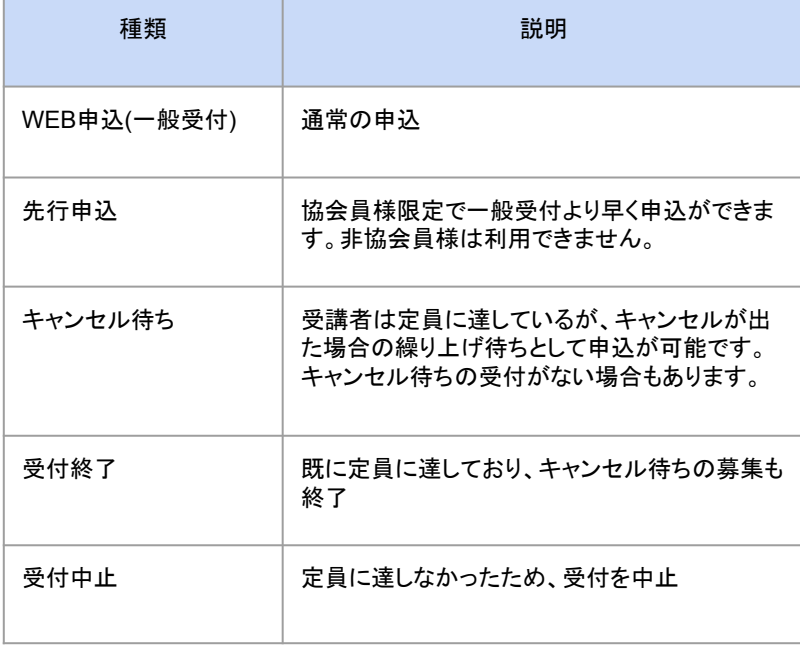

#### 講習申し込み ※講習のお申込みには、Web IDが必要です。Web IDを発行してからお申込み下さいますようお願いいたします。 WebIDを発行する方は、こちらから 開催日 支部 定員 予約 お申込み 会場(学科/実技) 学科 実技 2023年 6月12日(月)~ テストセンターA/ キャンセル待ち 魚津 30 6月12日(月) 実技研修ビルディングB 1事業場人数制限 2023年 実技研修センターA/ 魚津 30 6月26日(月)~ WEB申込 実技研修センターA 6月27日(火) 先行申込 2023年 会員限定先行受付中! 行予約は、協会へご入会 7月10日(月)~ 学科研修館1/ 负津 30 ただくと可能です 7月12日(水) 実技研修センターA 一般受付開始日 6月20日(火) 2023年 8月28日(月)~ 学科研修館2/ 8月29日(火) 一般受付開始日 魚津 30 実技研修ビルディングB 7月3日(月) 追加講習 科目免除講習

例) 講習申込画面

### <span id="page-30-0"></span>3-2-2 申込手順

1新しく講習の申込をする場合は、

ページ上部の「各講習のご案内・申込」をクリックし、講習一覧画面に移動します。 または、マイページ「新規に講習申込」ボタンからも可能です。

### ホームページから

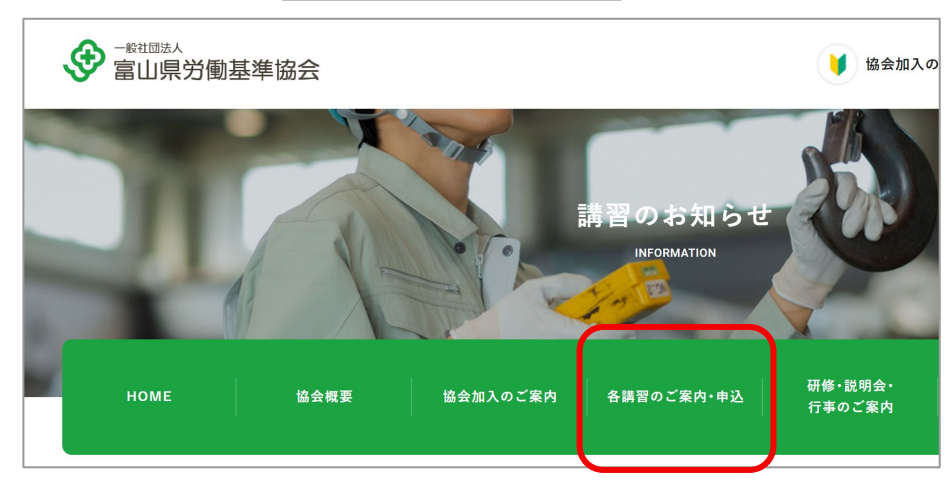

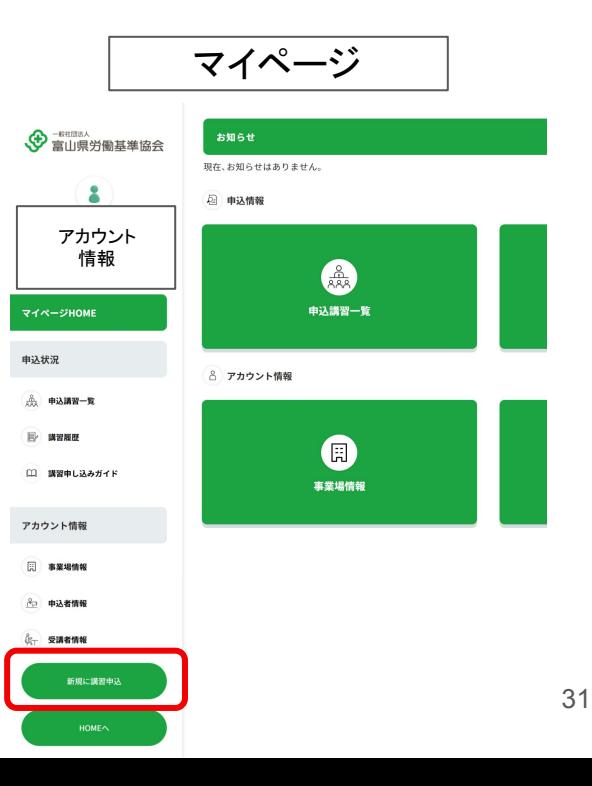

②受講希望䛾講習を選択します。

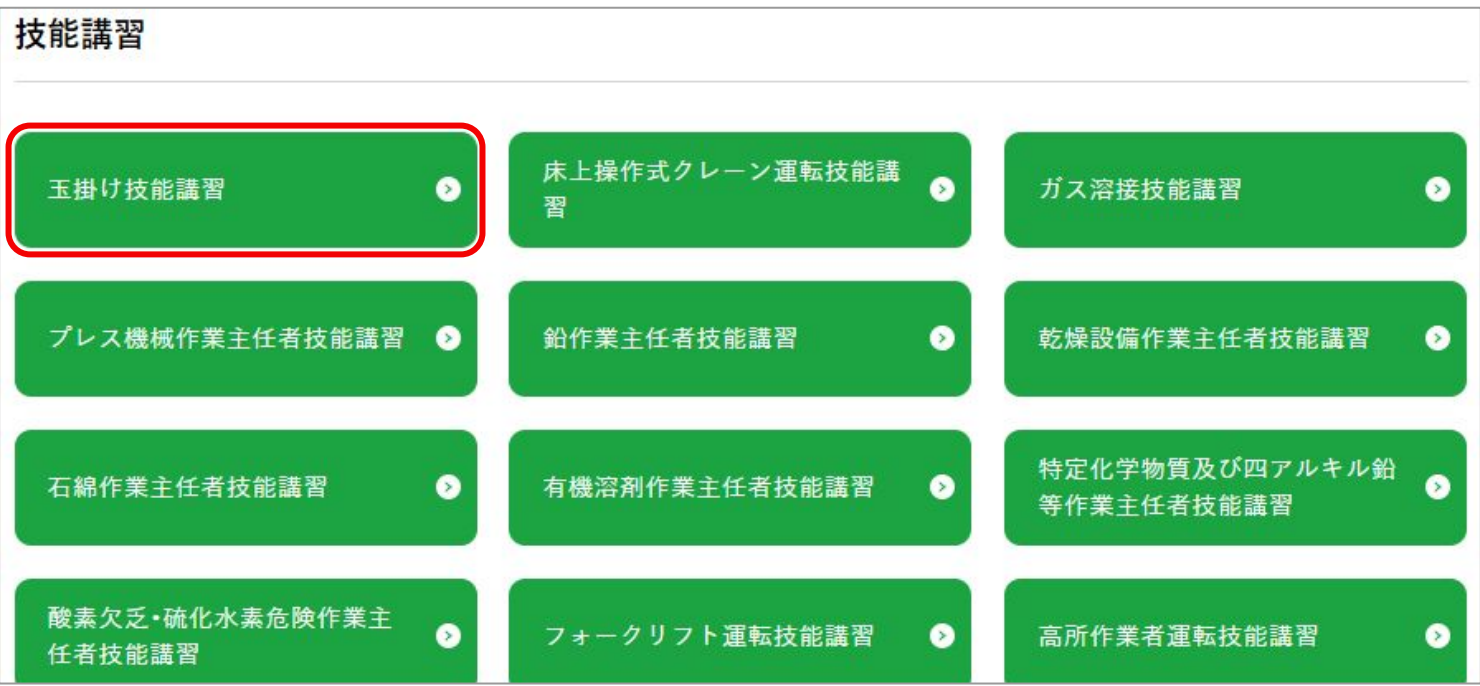

③講習内容を確認し、日程一覧の中から希望する日程の「お申込み」欄をクリックします。

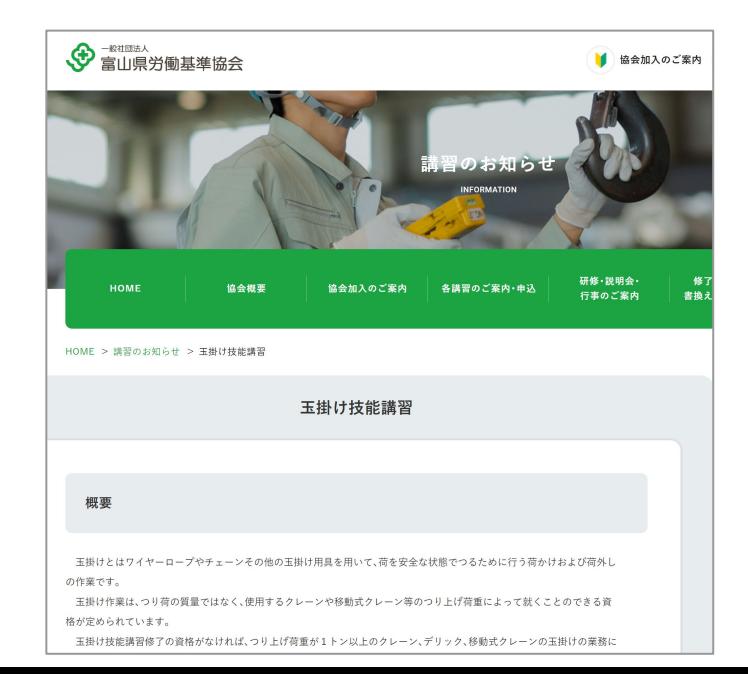

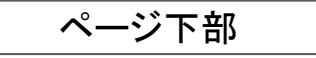

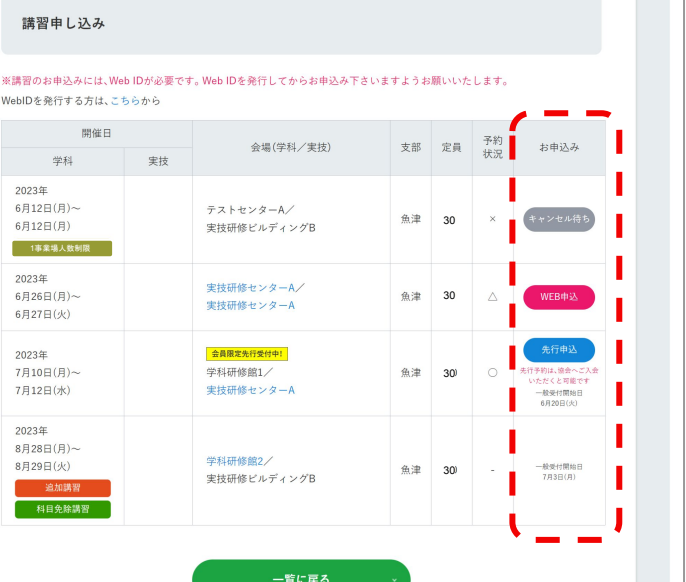

### ④講習申し込みフォームに受講者情報を入力します。

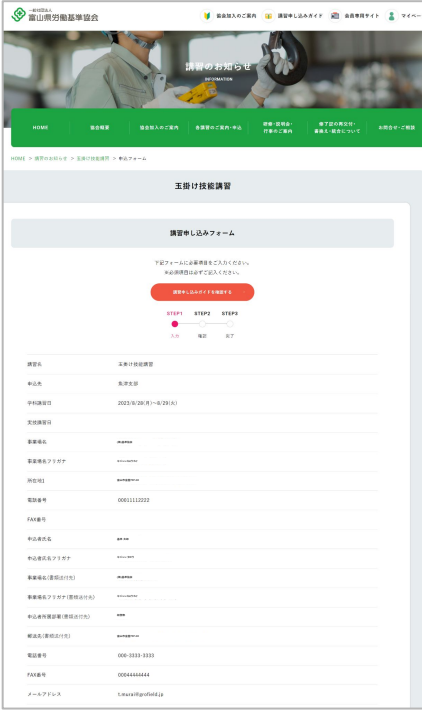

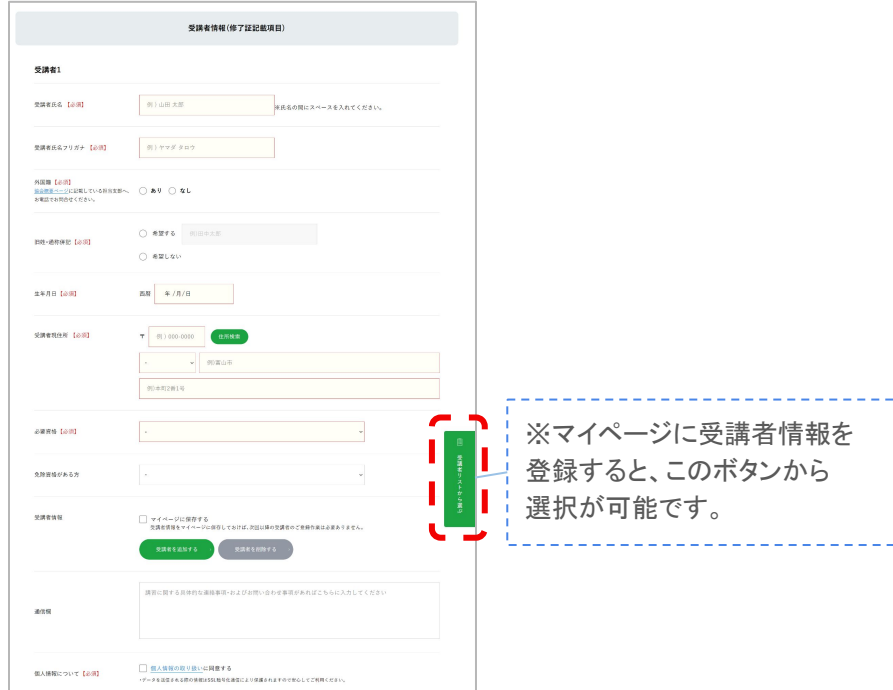

⑤複数の受講者の申込をする場合は、「受講者を追加する」ボタンから入力欄を増やすことができます。

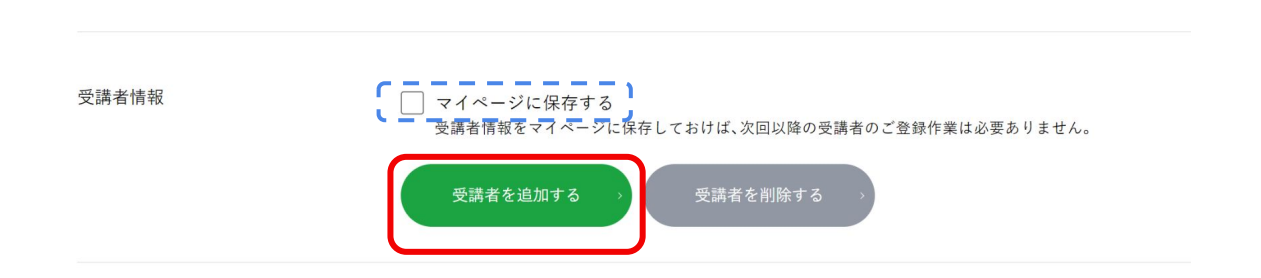

※「マイページに保存する」にチェックをつけた受講者の情報は、申込フォーム送 信後マイページに自動保存され、次回以降の申込で自動入力が可能になります。 ※前ページの「受講者リストから選ぶ」ボタンより選択可能です。

#### ⑥入力が完了したら、「入力内容を確認する」ボタンをクリックします。

個人情報について【必須】

□個人情報の取り扱いに同意する ·データを送信される際の情報はSSL暗号化通信により保護されますので安心してご利用ください。

●受講料及びテキスト代

・税込み価格で表示してあります。振込手数料は申込者様にてご負担ください。 マイページで金額を表示後、又は請求書到着後にお振込みの手続きをお願いいたします。 ●講習受付及びキャンセル ・受付開始日の10:00より開始し、定員に達し次第締め切ります。 ・受付の可否は、マイページにてご確認ください。 ※キャンセル待ちになった場合、入力いただいた順に優先的にご案内いたします。 申込が殺到した場合、申込情報の入力中に受議枠が満席になっていることがあります。 その際は、自動的にキャンセル待ちまたは、受付終了になります。 ・期日、場所、受講料、テキスト代はやむを得ない事情により変更になることがありますので、協会にご確認をお願いいたします。 ・議習開始日の5日前までにキャンセルした場合に限り、受議料はお返しいたします。 ・講習開始日の4日前からはマイページより受講者変更はできません。 変更がある場合は当該本・支部へ直接お電話にてご連絡ください。 ※●受付処理について受付後、開催日時が近いものから順に処理してまいります。 ステータス等の変更にお時間がかかる場合がございます。ご了承ください。 ●実技講習の障害補償 ・当協会が行う実技調習には、受講者の皆様に安心して受講いただけるように障害補償をつけております。 ●助成金制度 富山労働局助成全センターへご相談ください

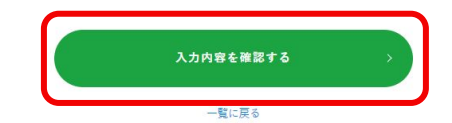
# 3-2-2 申込手順

## ⑦確認ページが表示されたら、入力情報を確認してください。 内容を変更したいときは「内容を修正する」から内容を変更します。 内容が正しければ「送信する」をクリックします。

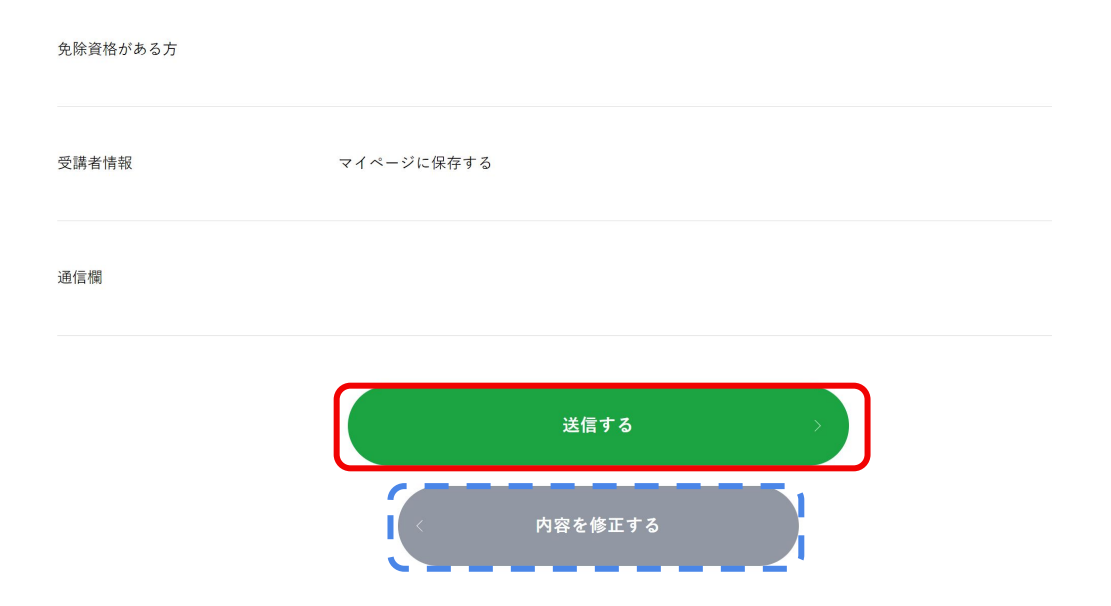

# 3-2-2 申込手順

⑧送信完了画面が表示されたら、申込完了です。

申込者情報に入力したメールアドレスに確認用の自動返信メールが送られます。

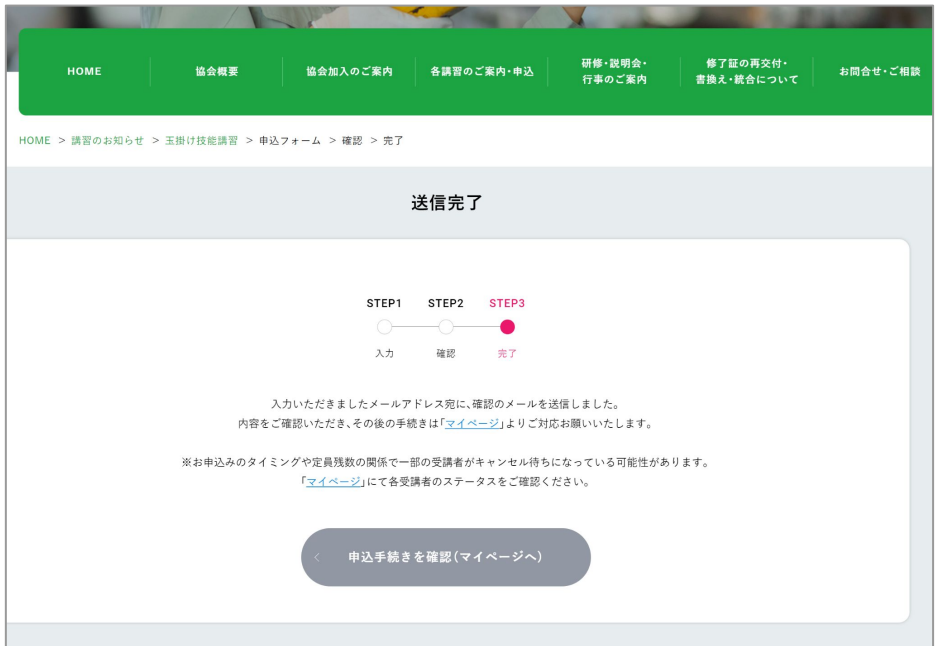

## 3-2-3 注意事項

## 3-2-3 注意事項

## 必ずお読みください。

- 講習はHPからのみ申込が可能です。申込にはWebIDが必要です。
- 1つの講習開催日に対して、1回のみ申込が可能です。申込をした講習に「受講者の変更」「キャンセル」「受講者の追加」な ど変更を加える場合䛿、マイページから行えます。
- 1事業場人数制限と表示されている講習は、1事業者が申込できる受講者の数が限られています。
- 協会会員加入の手続きには時間がかかります。
	- 先行申込を希望される場合は、お早めの加入手続きをお願いします。
- 受講者全員分の必要書類の提出が確認でき次第、確定受講料と振込先がマイページに反映されます。 必要書類䛿マイページより速やかにご提出ください。
- 複数の申込者が共通のパソコンを使用する場合、前使用者のログイン情報で誤って操作する可能性があります。使用後は 必ずログアウトをお願いします。
- 受講希望者(キャンセル待ち)が多い講習は、追加講習を行う場合があります。キャンセル待ちの申込者への連絡はメール でお知らせします。
- 受講確定後の案内書類はマイページよりダウンロードができます。 受講票は郵送でお送りします。講習当日に必ずご持参ください。
- 受付後、開催日時が近いものから順に処理してまいります。ステータス等の変更にお時間がかかる場合がございます。ご了 承下さい。

# 3-3. 申込後の手続き(マイページ)

# 3-3-1 申込·受講者のステータス

3-3-1 申込・受講者ステータス

#### 各申込ステータスの状況を説明します。

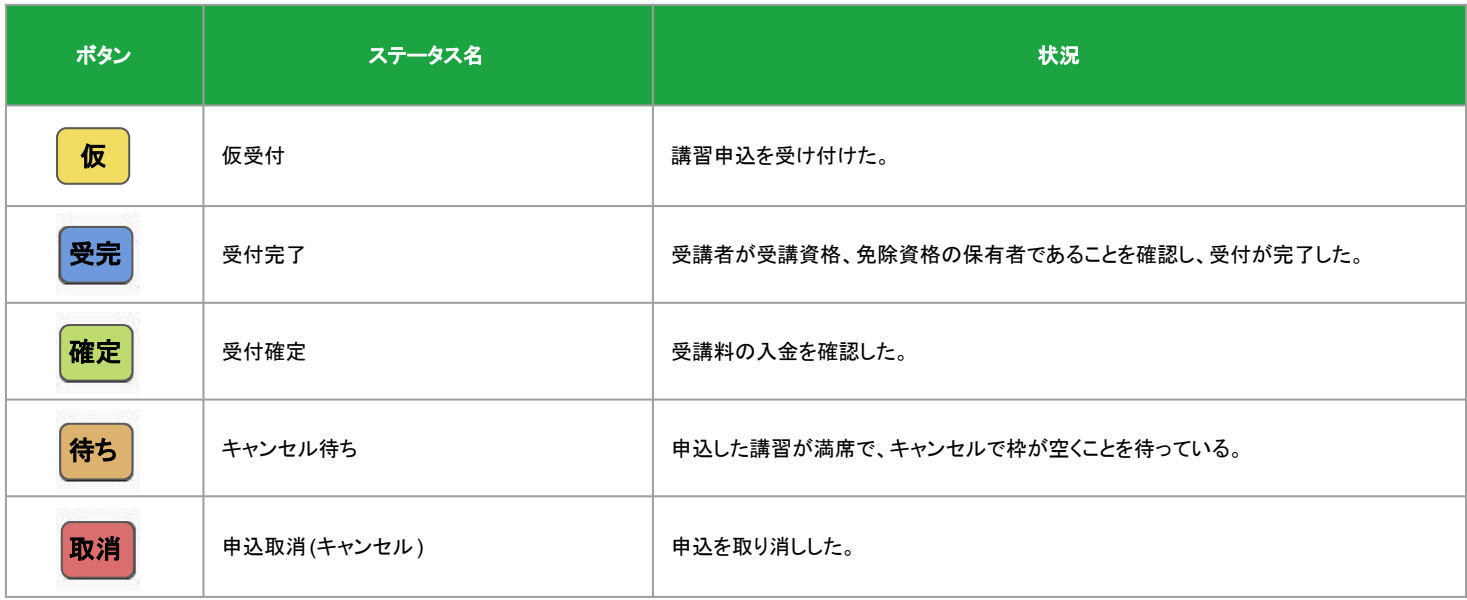

## 3-3-2 必要書類の提出

### 受講に必要な書類䛾提出を行います。

①ログイン後、マイページ HOME䛾「申込講習一覧」をクリックします。

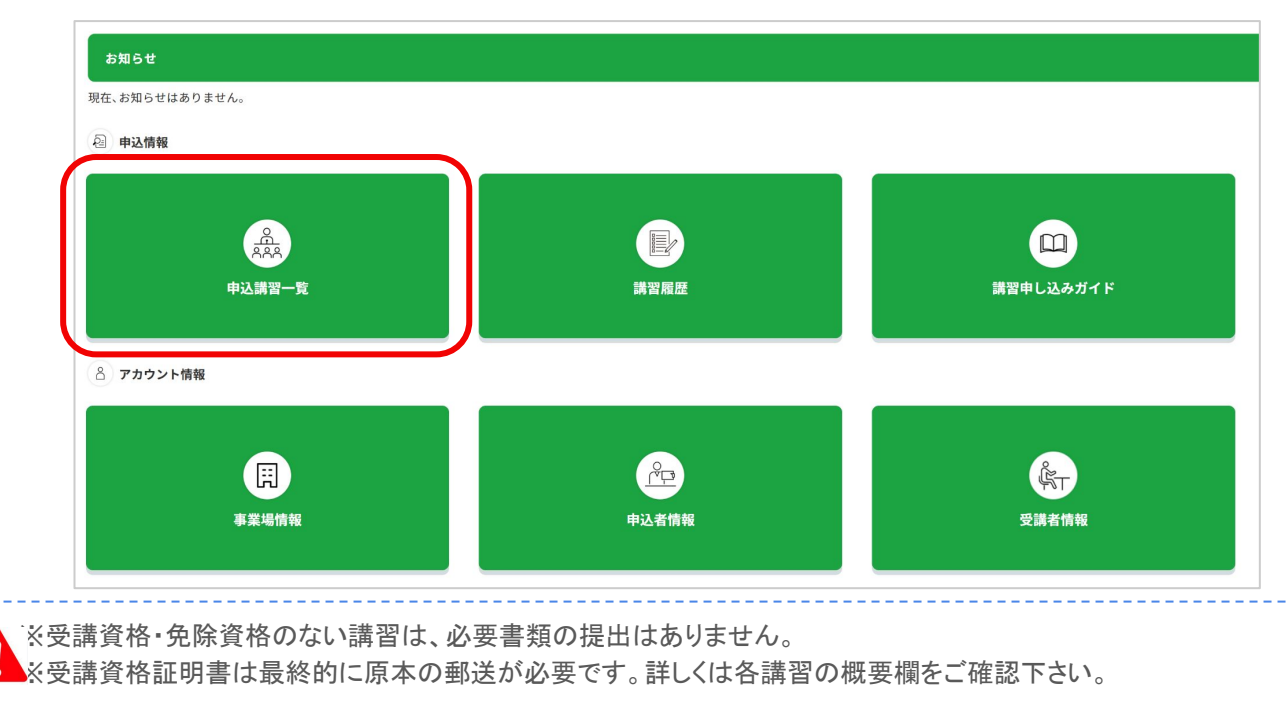

②「申込講習一覧」の中から、該当する講習をクリックします。

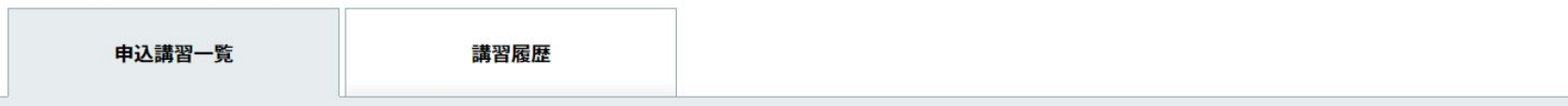

#### 全1件

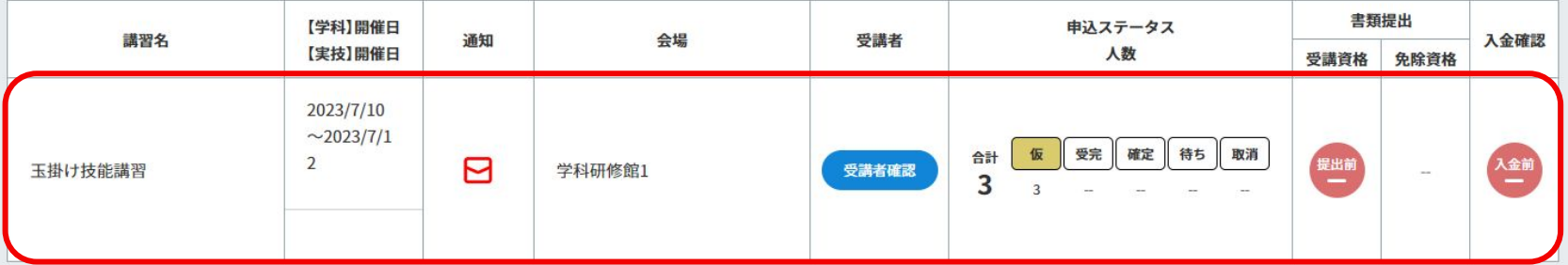

#### 3「提出書類」のタブをクリックします。

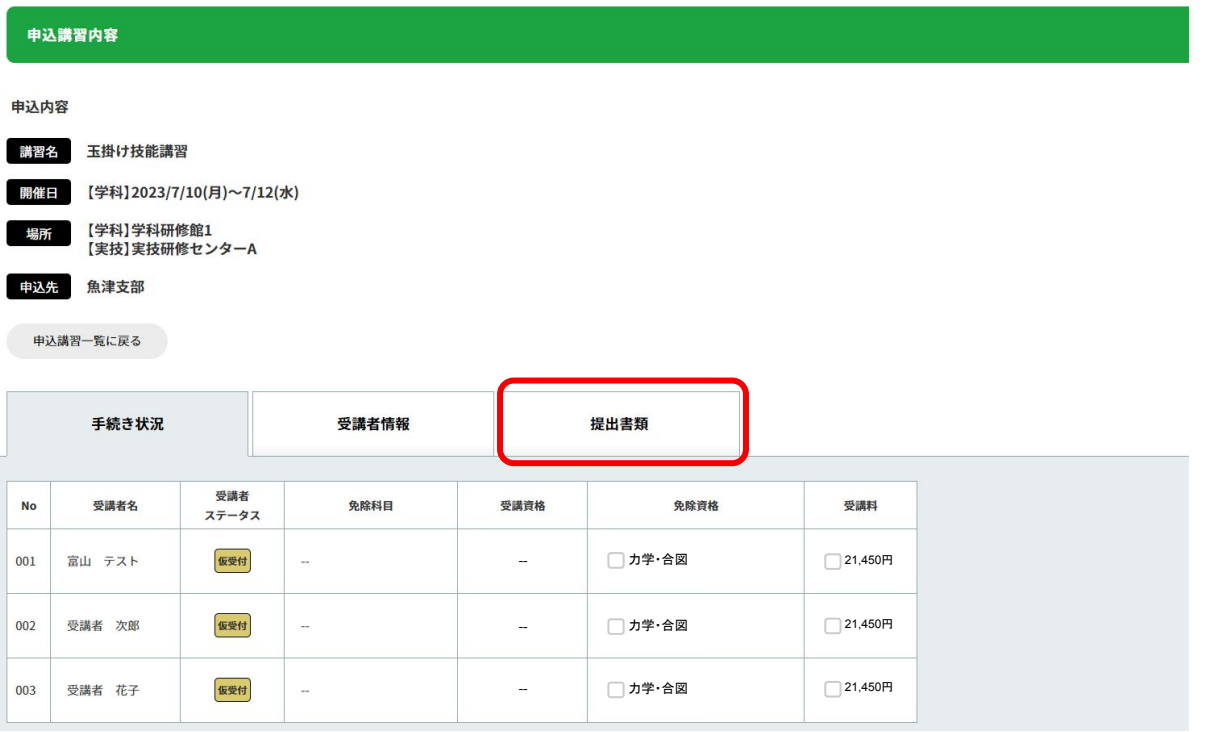

④「ファイル選択」をクリックして、追加したいファイルを選択します。 また䛿、追加したいファイルを点線枠内にドラッグ&ドロップします。

⑤「送る」ボタンをクリックして、書類䛾提出が完了します。

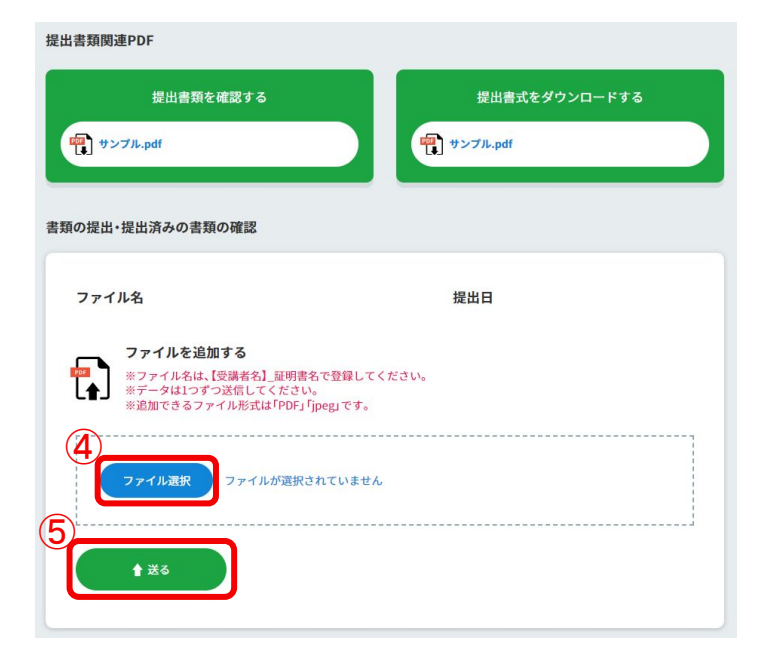

⑥提出済み䛾ファイル䛾確認・削除ができます。

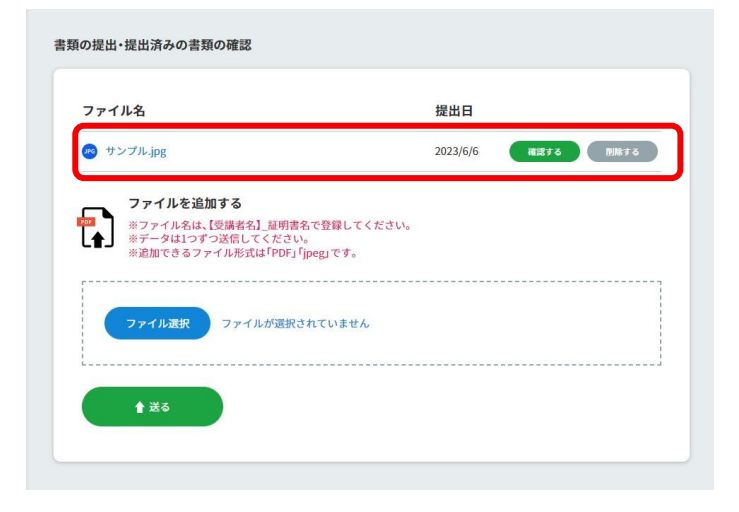

## 3-3-3 受講料の支払い

## 3-3-3 受講料の支払い

①協会が受講者を確定すると、「手続き状況」タブ内に、 確定した受講者の「確定受講料」と「振込先」が表示されます。

②振込日を入力して、振込をしてください。

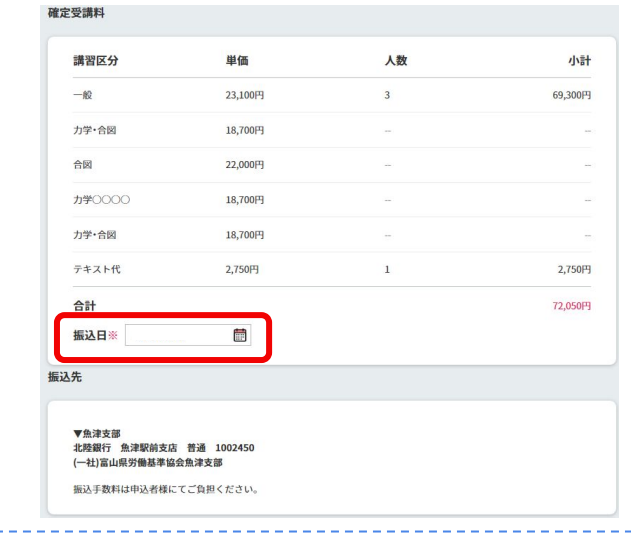

▲ ※インボイス制度対応の請求書を受講票と一緒に同封しております。 。<br>※支払いは講習受講10日前迄に手続きをお願いいたします。

# 3-3-3 受講料の支払い

③振込先を確認し、②䛾振込日までに受講料を振り込みます。

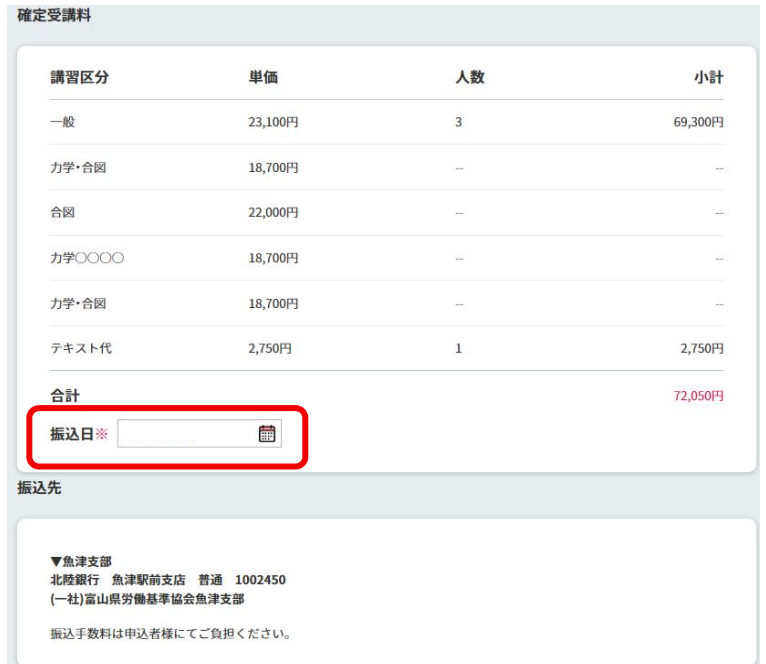

# 3-3-4 受講案内書類のダウンロード

## 3-3-4 受講案内書類のダウンロード

受付完了となった受講者䛿、必要な書類をマイページからダウンロードできます。 ①左側メニューから、「申込講習一覧」をクリックします。 ②「申込講習一覧」から、該当の講習をクリックします。

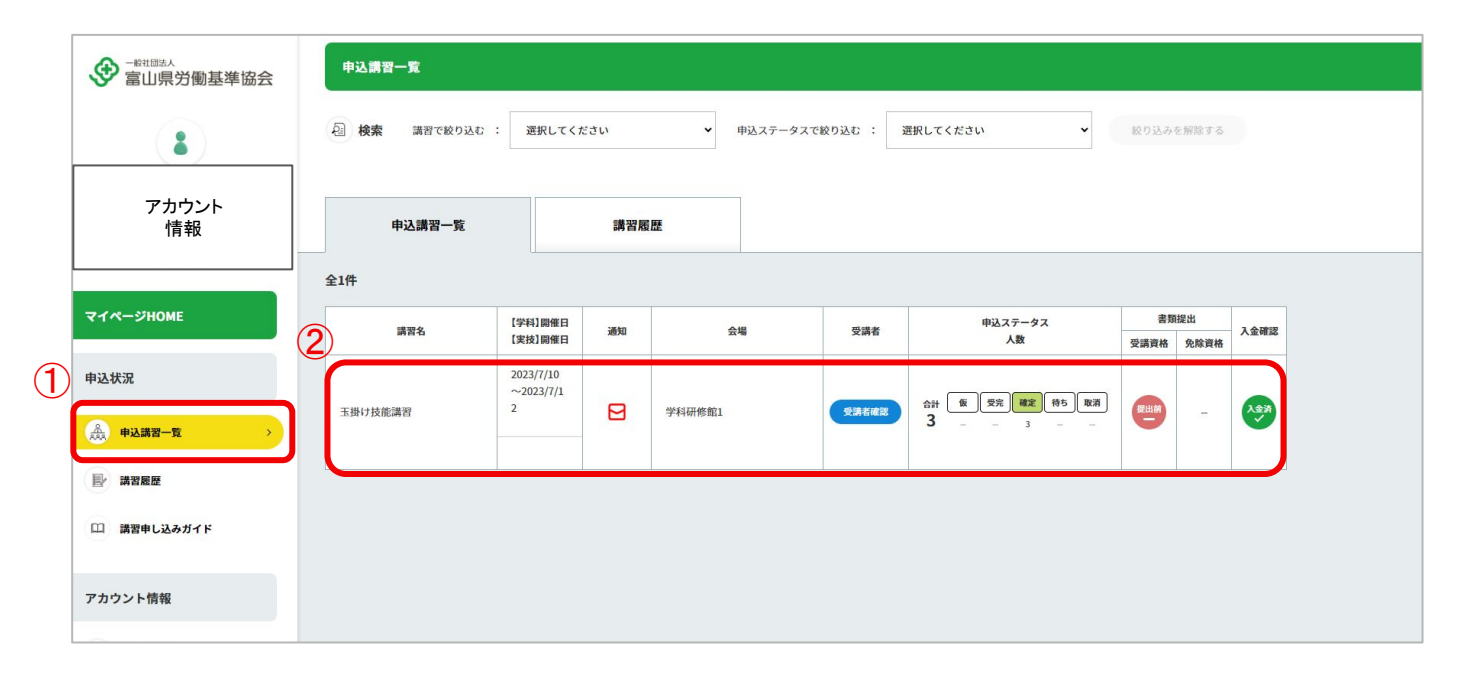

# 3-3-4 受講案内書類のダウンロード

### ③案内書類䛾タブをクリックします。

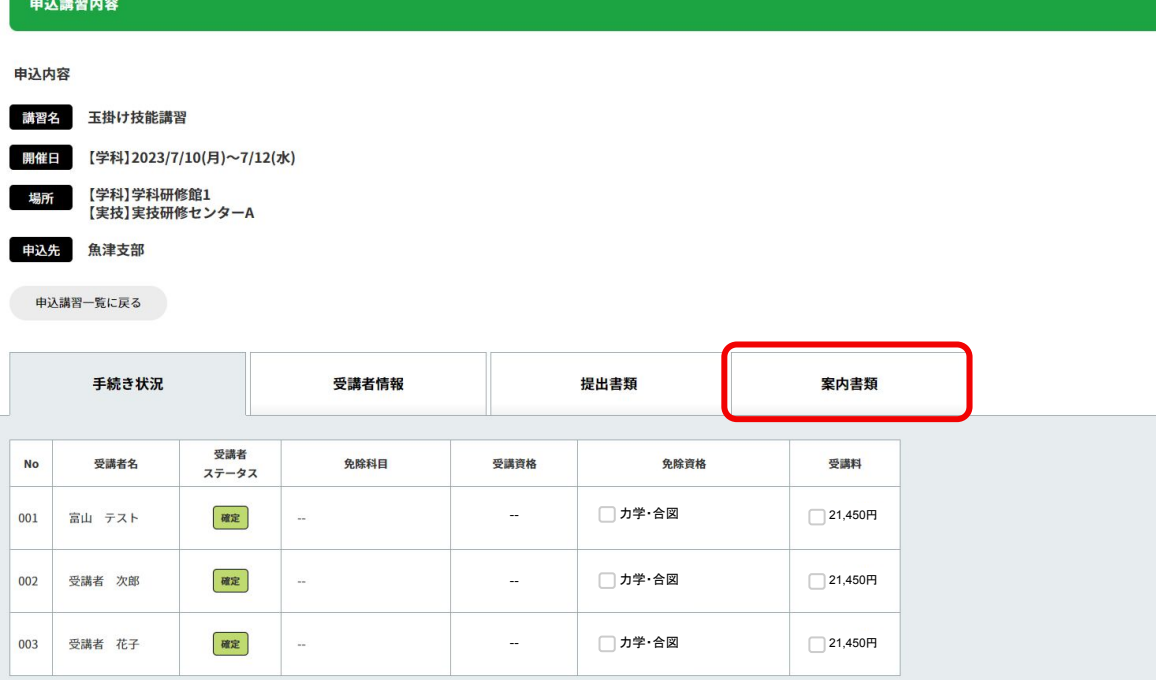

50

# 3-3-4 受講案内書類のダウンロード

④必要な書類をクリックして、ダウンロードしてください。

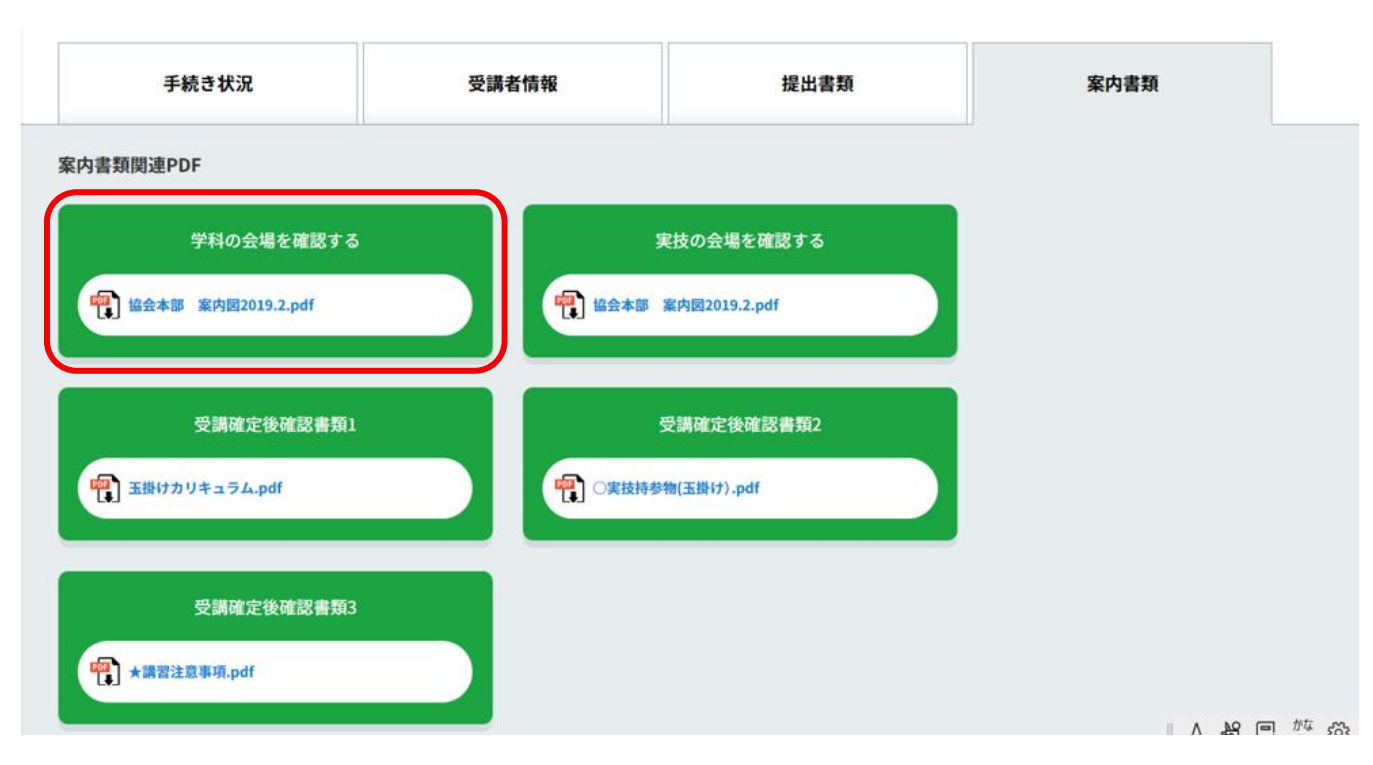

## 3-3-3 受講票の受取

## 3-3-5 受講票䛾受取

受講票䛿、協会から郵送で送られます。

受講票は、講習当日に必ずご持参ください。

# 3-3-6 修了証の受取報告

## 3-3-6 修了証の受取報告

|講習終了後、協会から修了証が郵送され、修了証受取確認のメールが届きます。

①修了証受取確認メール内に記載された受取報告フォーム URLをクリックします。 ②修了証受取報告画面が開かれるので、修了証を受け取ったら「修了証を受け取りました」をクリックして受取報告を 行ってください。

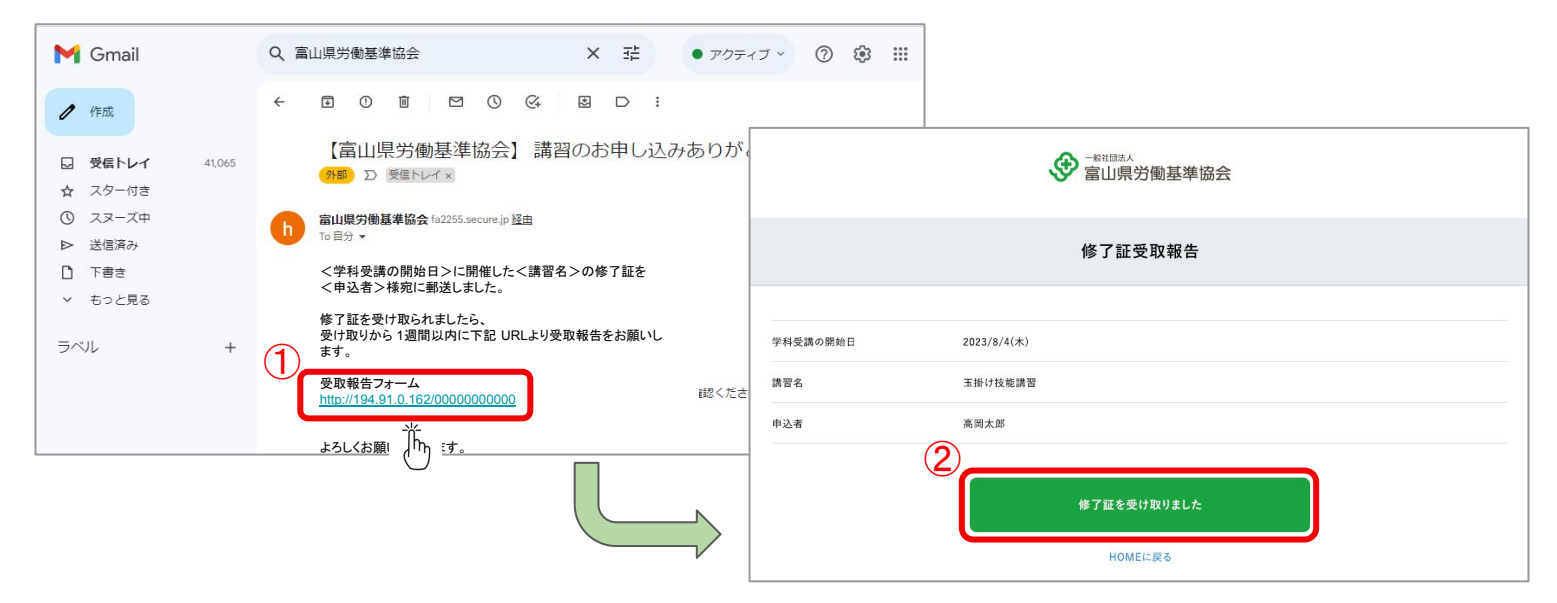

# 4. 追加·変更·キャンセルの流れ

# 4-1. 申込内容䛾変更(マイページ)

## 4-1-1 受講者情報の変更

講習申込した受講者䛾情報を変更したい場合䛿、マイページから編集可能です。

①左側メニューから、「申込講習一覧」をクリックします。

②「申込講習一覧」から、該当の講習をクリックします。

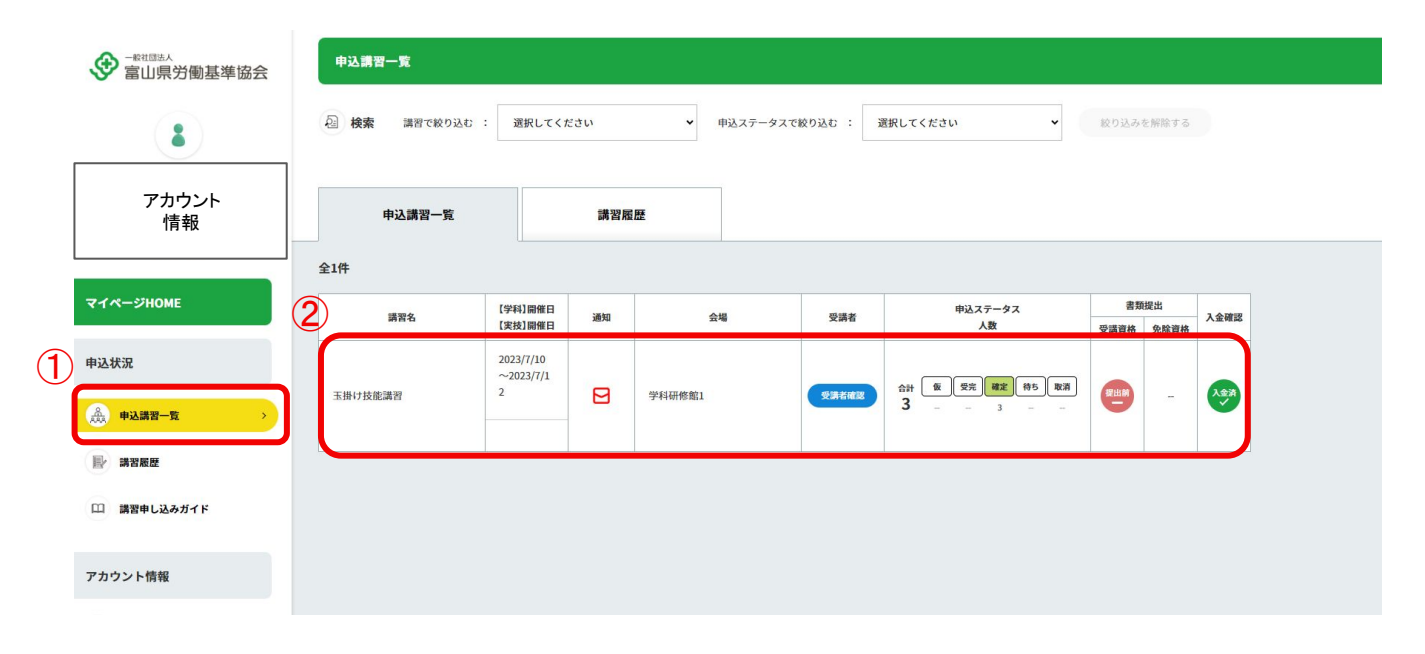

### 3「受講者情報」のタブをクリックします。

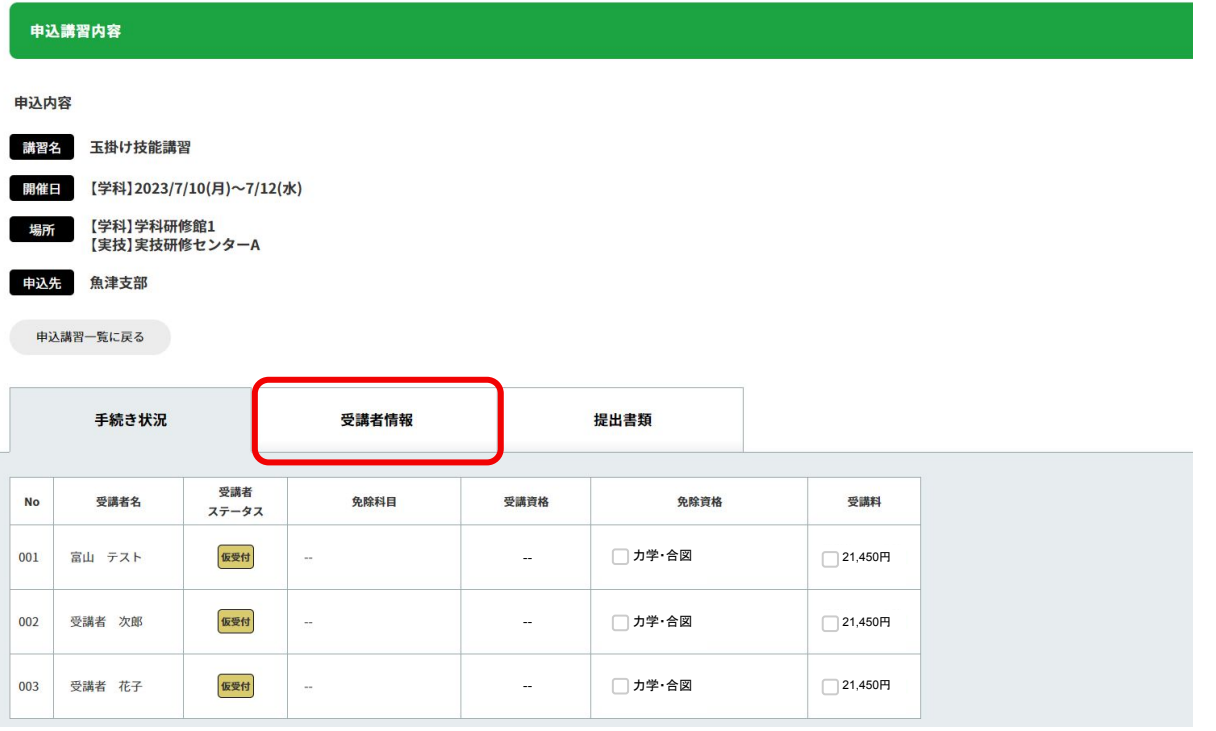

④「受講者情報を編集」ボタンをクリックします。

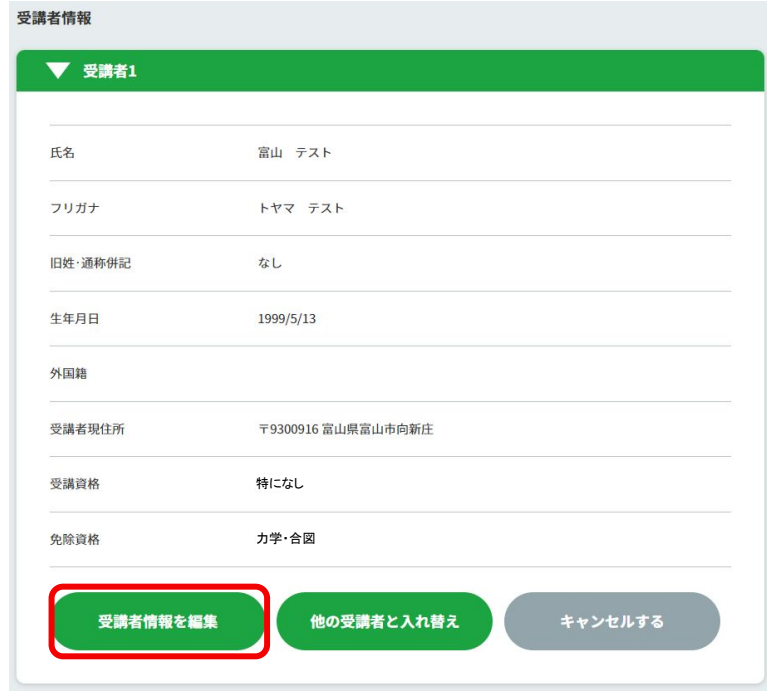

⑤情報を変更したら、下部䛾「登録する」ボタンをクリックして登録を完了します。

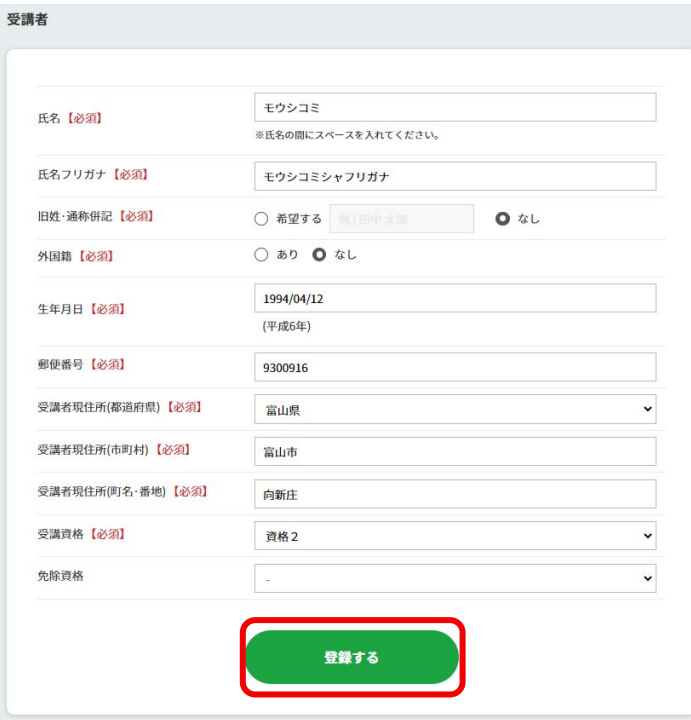

# 4-1-2 受講者の追加

## 4-1-2 受講者の追加

既に申し込んだ講習に受講者を追加したい場合は、マイページから受講者を追加します。 サイトの講習申込フォームから同じ講習のお申し込みはできません。

①マイページHOME䛾「受講者情報」をクリックします。

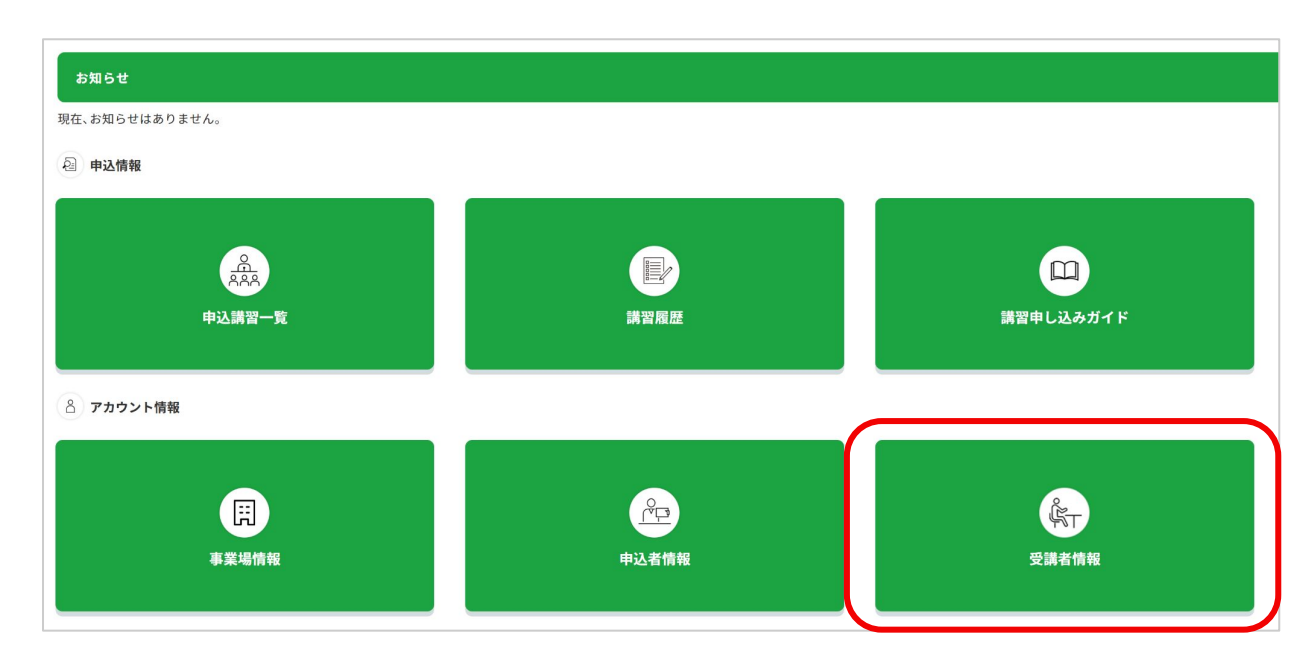

# 4-1-2 受講者䛾追加

②「新規登録」ボタンをクリックして、追加の受講者情報を登録します。

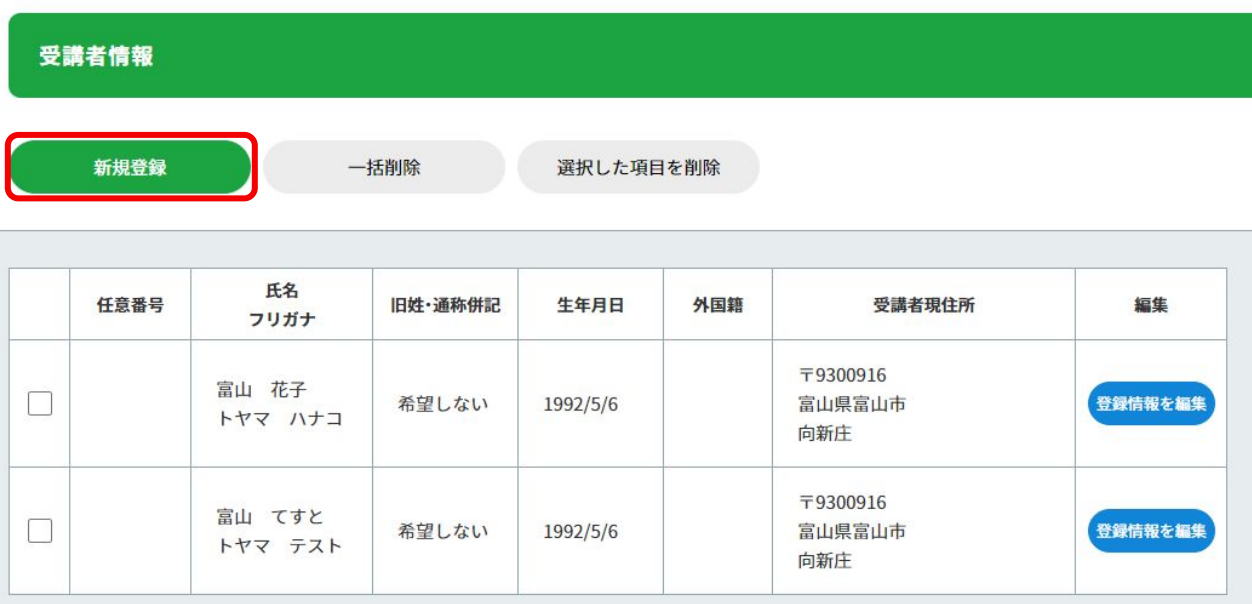

# 4-1-2 受講者䛾追加

3受講者情報を入力して、下部の「登録する」ボタンをクリックします。

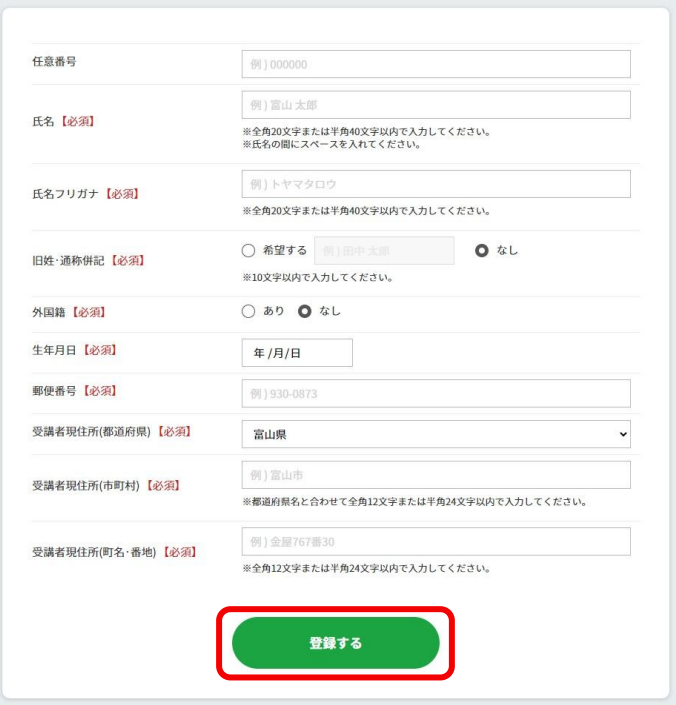

# 4-1-2 受講者の追加

④左側メニューから、「申込講習一覧」をクリックします。

⑤「申込講習一覧」から、受講者を追加する講習をクリックします。

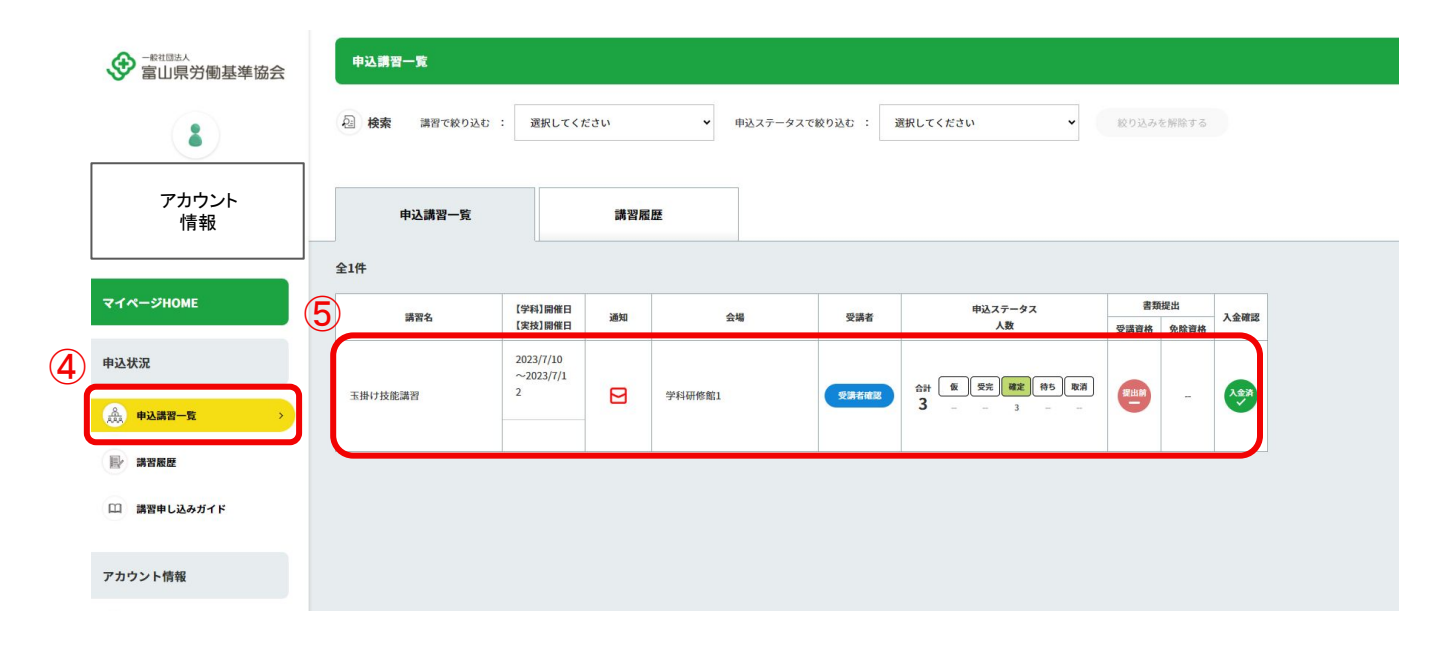

# 4-1-2 受講者の追加

### ⑥「受講者情報」䛾タブをクリックします。

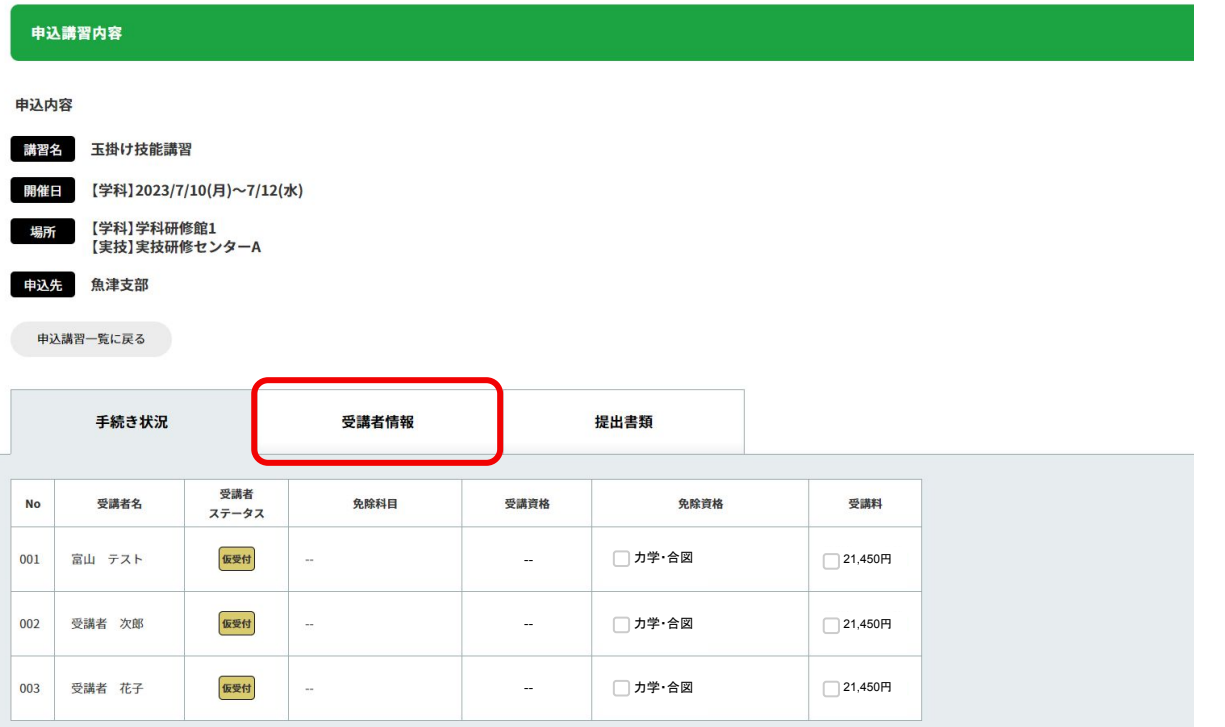

# 4-1-2 受講者䛾追加

⑦「受講者を追加する」䛾ボタンをクリックします。

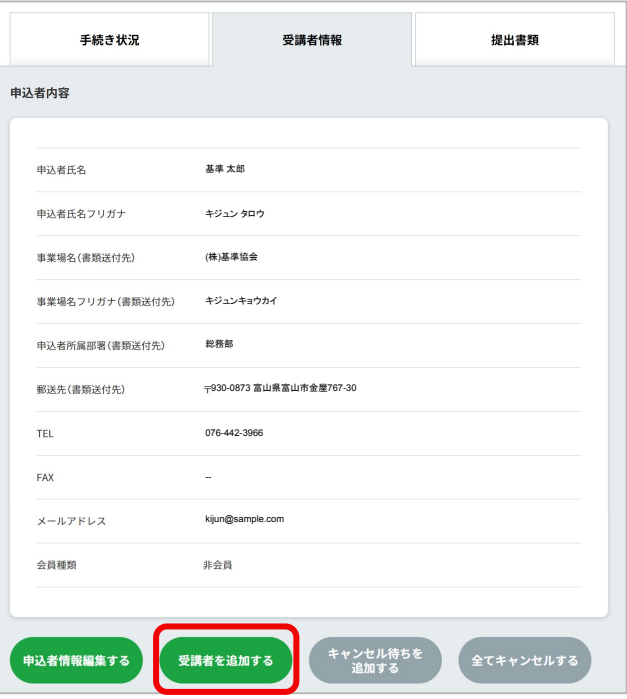

# 4-1-2 受講者の追加

⑧表示される受講者リストから、追加する受講者を選択します。

⑨受講者が免除資格を保有している場合、該当䛾資格を選択してください。

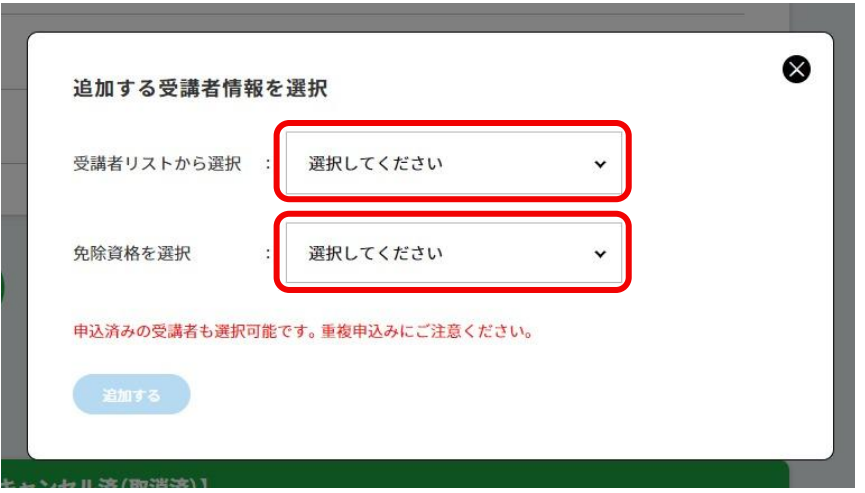

# 4-1-2 受講者の追加

⑩左下䛾「追加する」ボタンをクリックして、追加完了です。

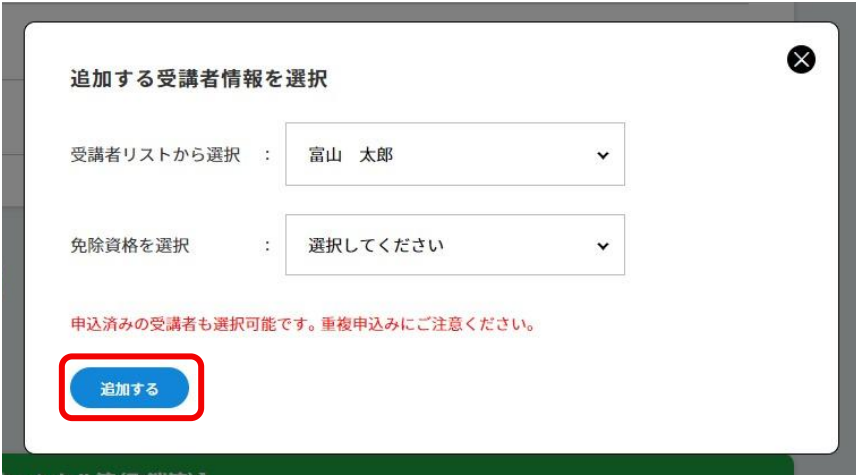

# 4-1-3 受講者の入替

## 4-1-3 受講者䛾入替

講習申込した受講者を、別䛾受講者と入れ替えたい場合䛿、マイページから受講者を入れ替えます。

①左側メニューから、「申込講習一覧」をクリックします。

②「申込講習一覧」から、該当の講習をクリックします。

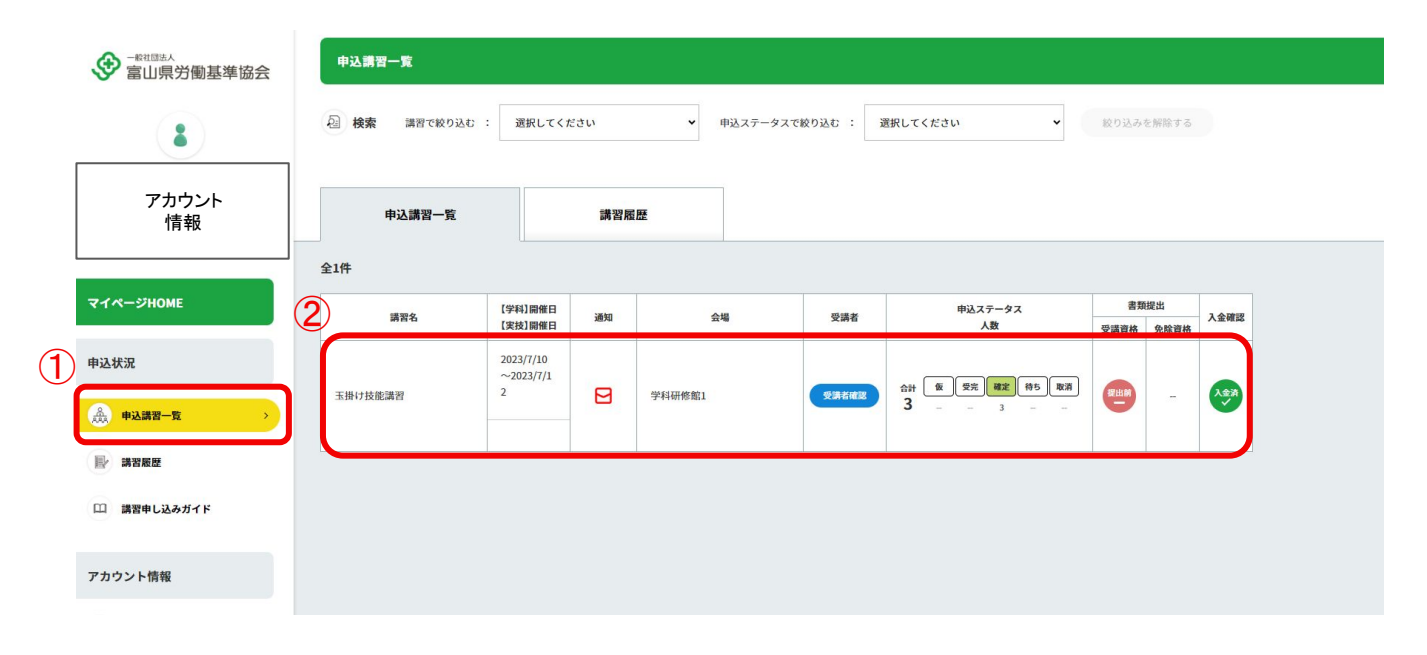

# 4-1-3 受講者䛾入替

### 3「受講者情報」のタブをクリックします。

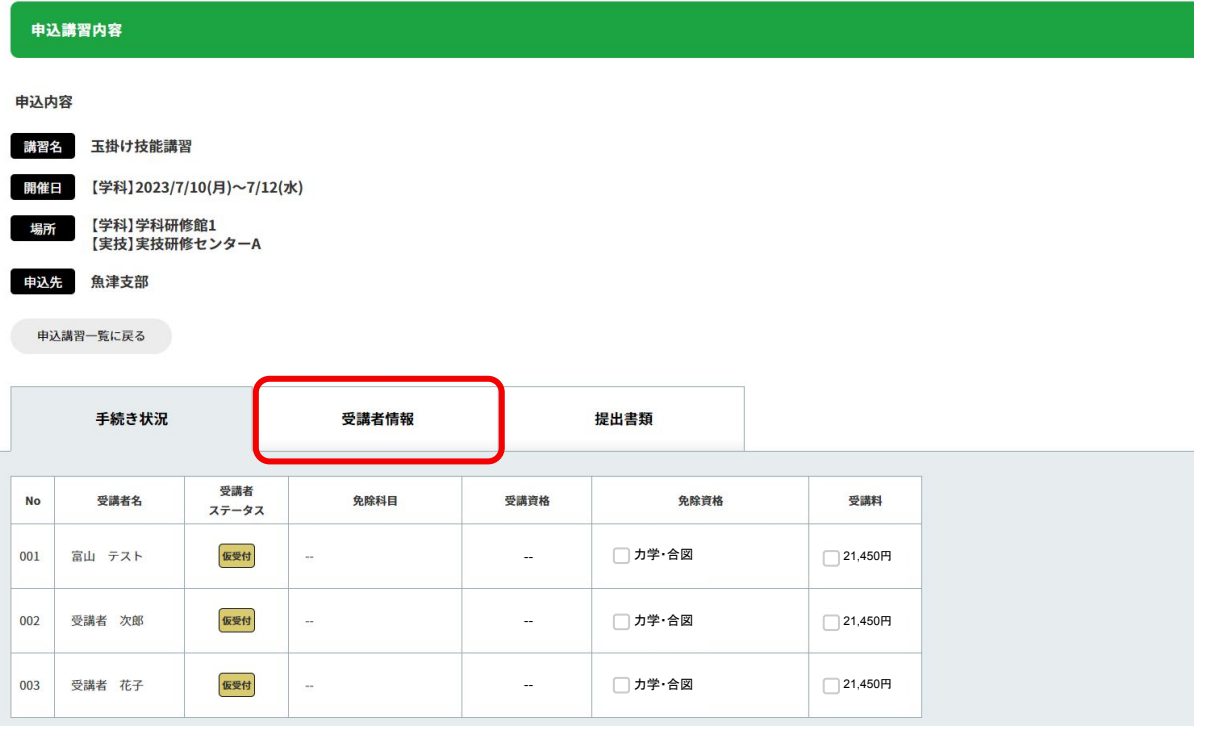

# 4-1-3 受講者䛾入替

4「他の受講者と入れ替え」ボタンをクリックします。

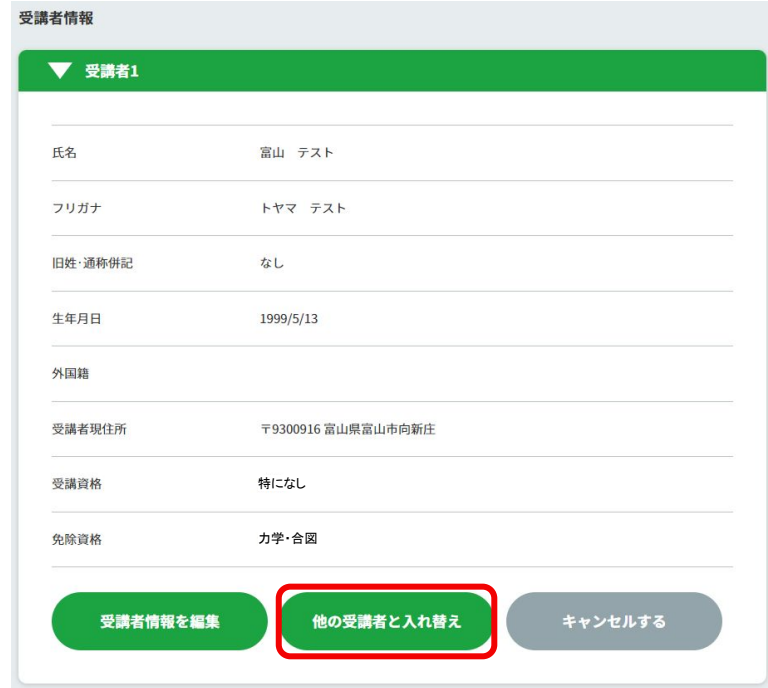

# 4-1-3 受講者の入替

⑤表示される受講者リストから、入れ替える受講者を選択します。

⑥受講者が免除資格を保有している場合、該当䛾資格を選択してください。

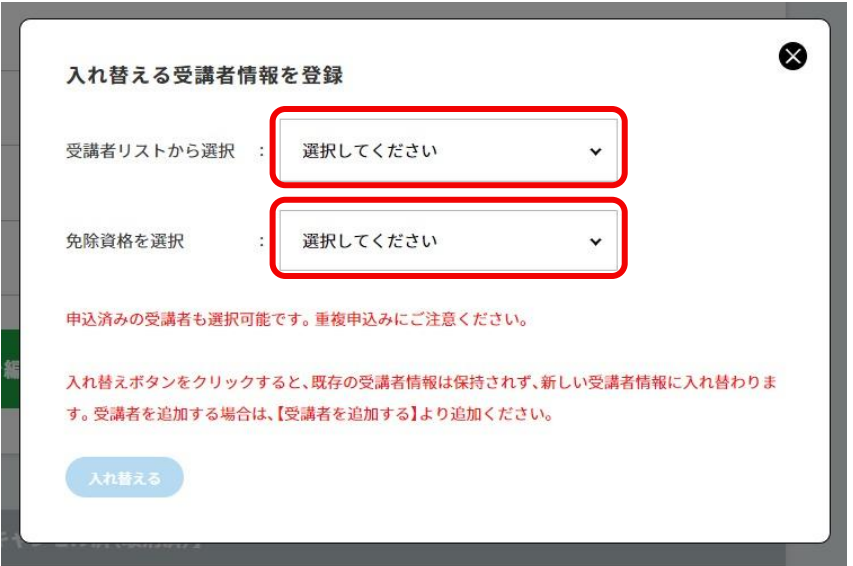

# 4-1-3 受講者䛾入替

⑦左下䛾「追加する」ボタンをクリックして、入れ替え完了です。

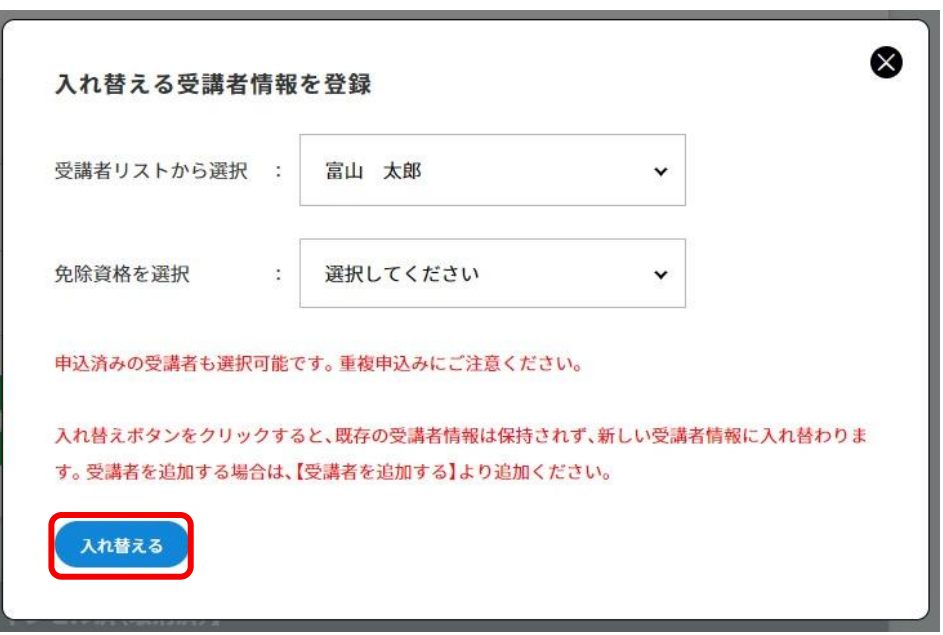
#### 4-1-4 受講者の並び順変更

#### 4-1-4 受講者の並び順変更

申込した受講者の並び順を変更したい場合は、マイページから受講者の並び順変更ができます。

①左側メニューから、「申込講習一覧」をクリックします。 ②「申込講習一覧」から、該当の講習をクリックします。

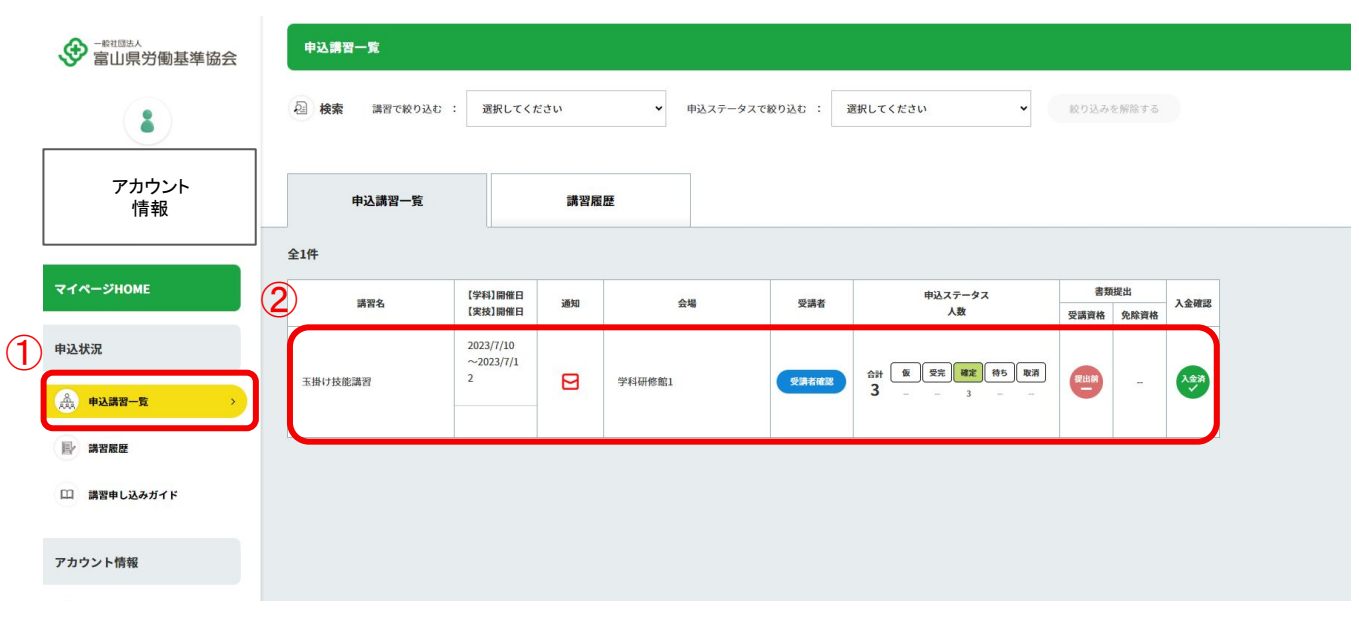

# 4-1-4 受講者の並び順変更

#### 3「受講者情報」のタブをクリックします。

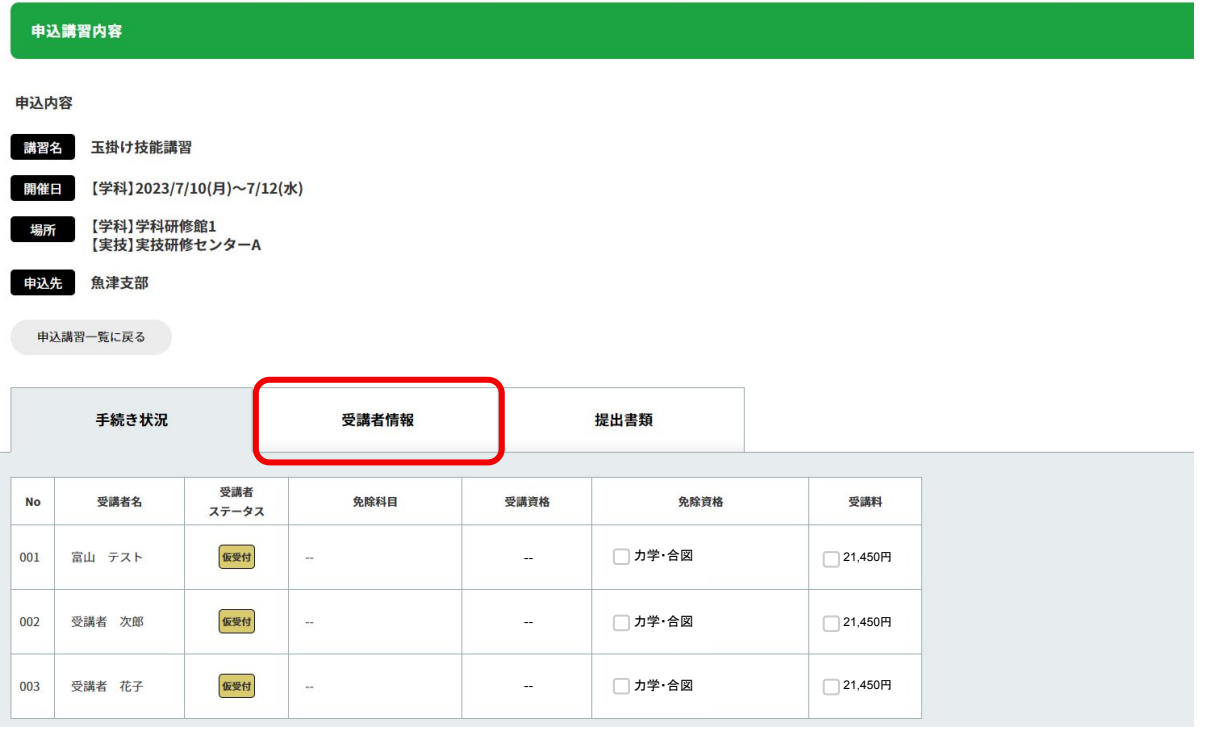

### 4-1-4 受講者の並び順変更

④並び順を変更したい受講者䛾枠内にある、白い△をクリックします。

⑤画面上部に「優先順位を入れ替えますか?」と表示が出ます。 OKをクリックすると並び順変更が完了します。

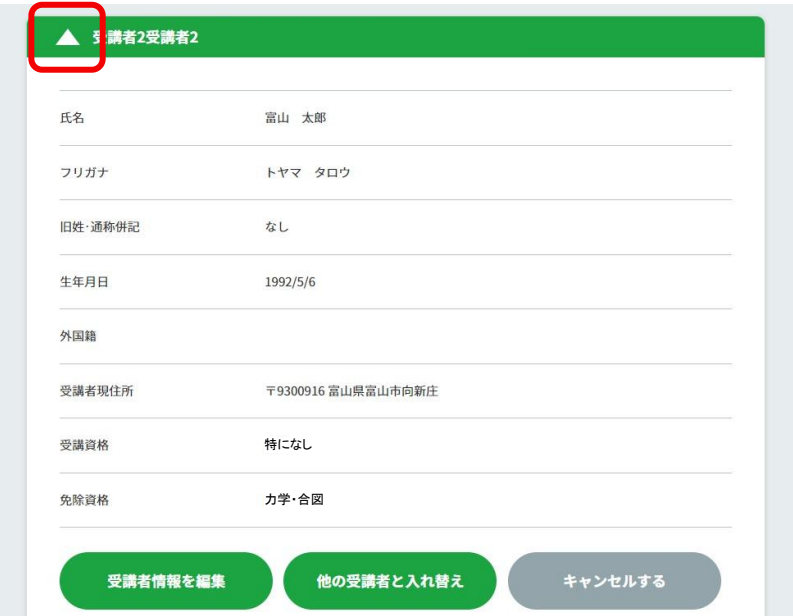

▲ ※キャンセル待ちの優先順位もこの順番になります。 ■■※受講番号が確定した後はマイページで変更はできません。

#### 4-1-5 申込者情報の変更

申込した受講者の情報を変更したい場合は、マイページから受講者の情報を変更します。

①左側メニューから、「申込講習一覧」をクリックします。 ②「申込講習一覧」から、該当の講習をクリックします。

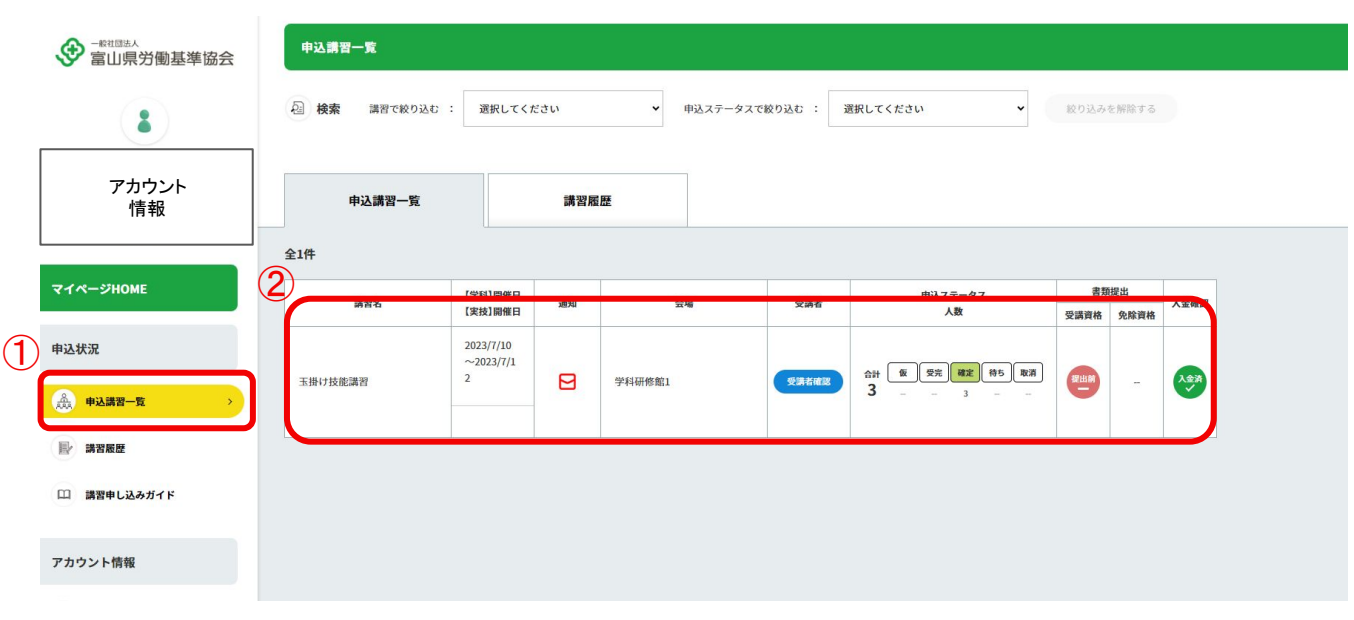

#### 3「受講者情報」のタブをクリックします。

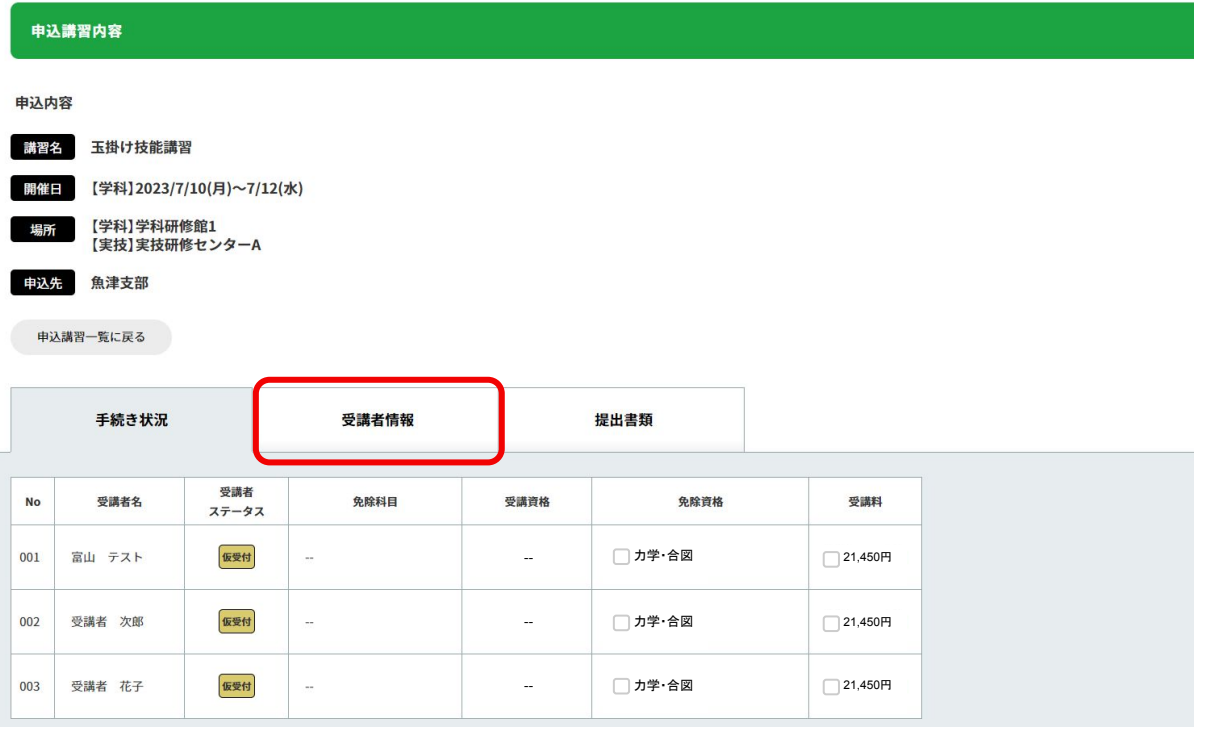

④「申込者情報編集」ボタンをクリックします。

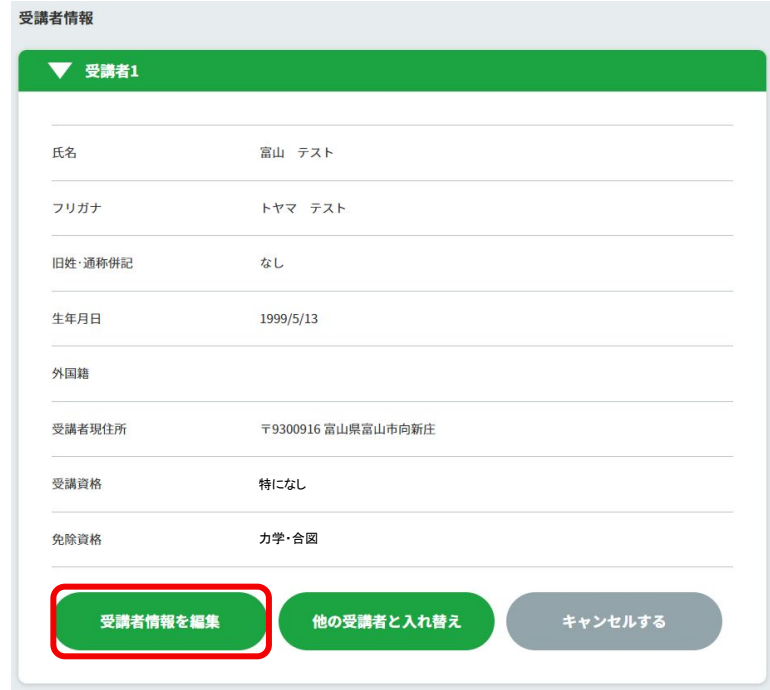

⑤情報を変更したら、下部䛾「登録する」ボタンをクリックして登録を完了します。

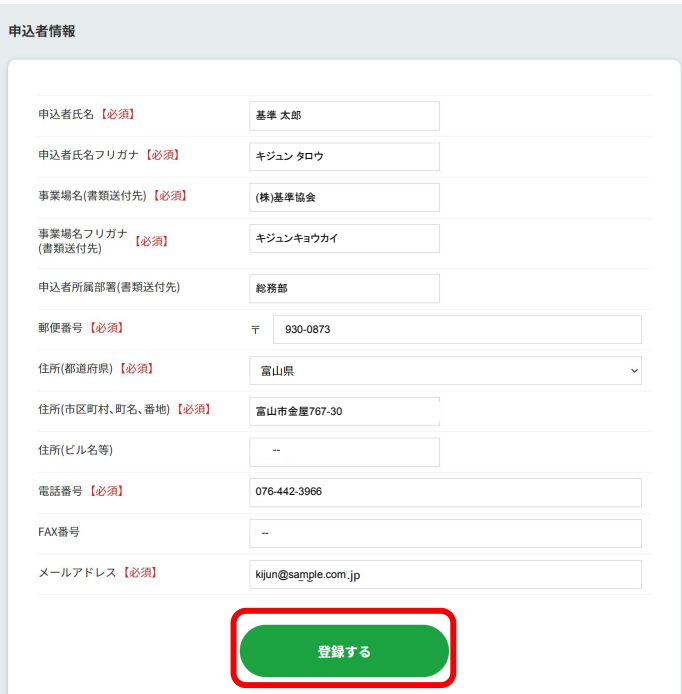

# 4-2. 申込のキャンセル(マイページ)

# 4-2-1 一部の受講者のキャンセル

4-2-1 一部の受講者のキャンヤル

一部の受講者の申込をキャンセルしたい場合は、マイページからキャンセルします。

①左側メニューから、「申込講習一覧」をクリックします。 ②「申込講習一覧」から、該当の講習をクリックします。

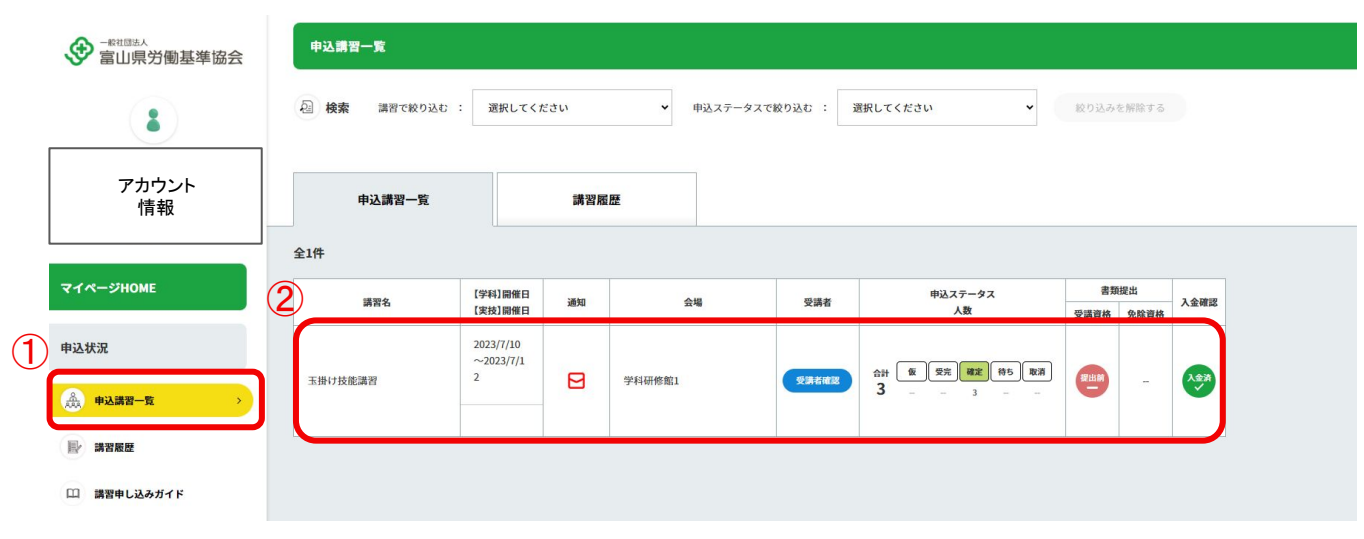

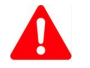

開催4日前からは、マイページの編集・受講者入れ替え・キャンセルはできません。 変更がある場合は、お電話にて直接申込先本部・支部までご連絡ください。

### 4-2-1 一部の受講者のキャンセル

#### 3「受講者情報」のタブをクリックします。

④受講者情報䛾中䛾、「キャンセルする」ボタンをクリックするとキャンセルできます。

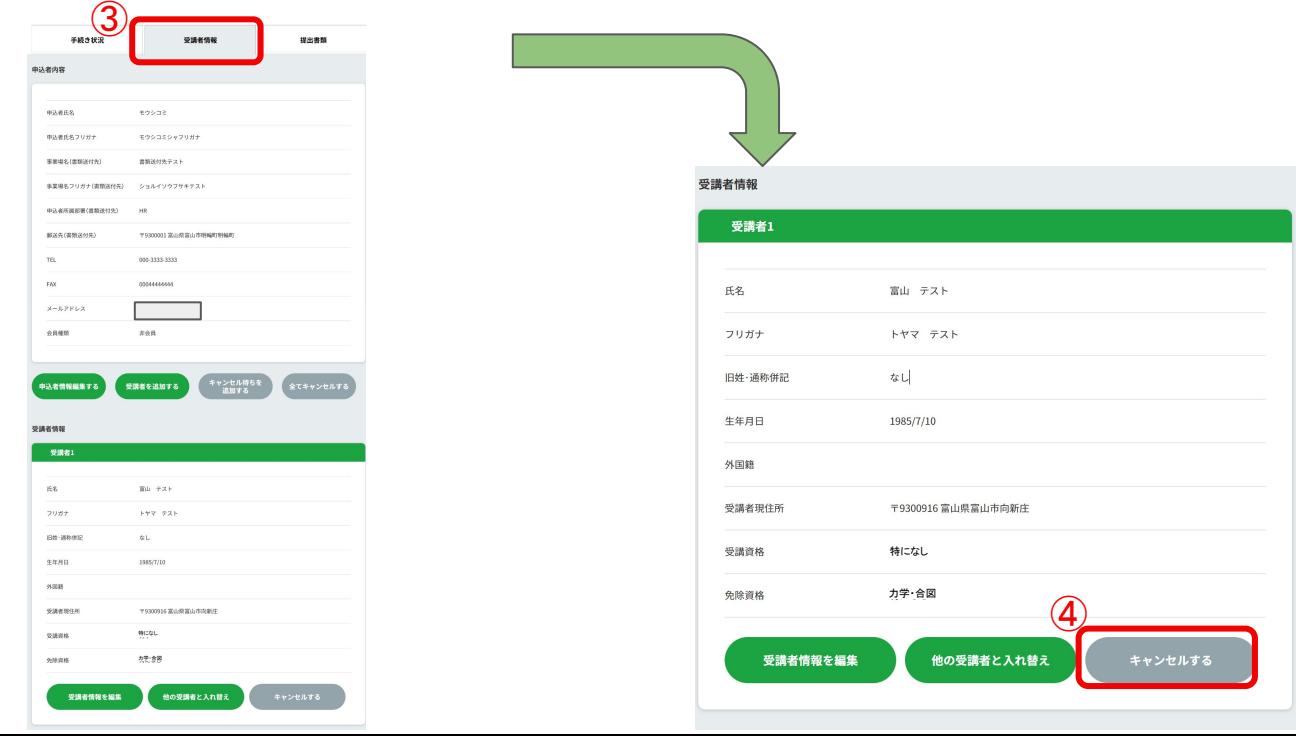

# 4-2-2 全ての受講者のキャンセル

#### 4-2-2 全ての受講者のキャンセル

全ての受講者の申込をキャンセルしたい場合は、マイページからキャンセルします。

①左側メニューから、「申込講習一覧」をクリックします。 ②「申込講習一覧」から、該当の講習をクリックします。

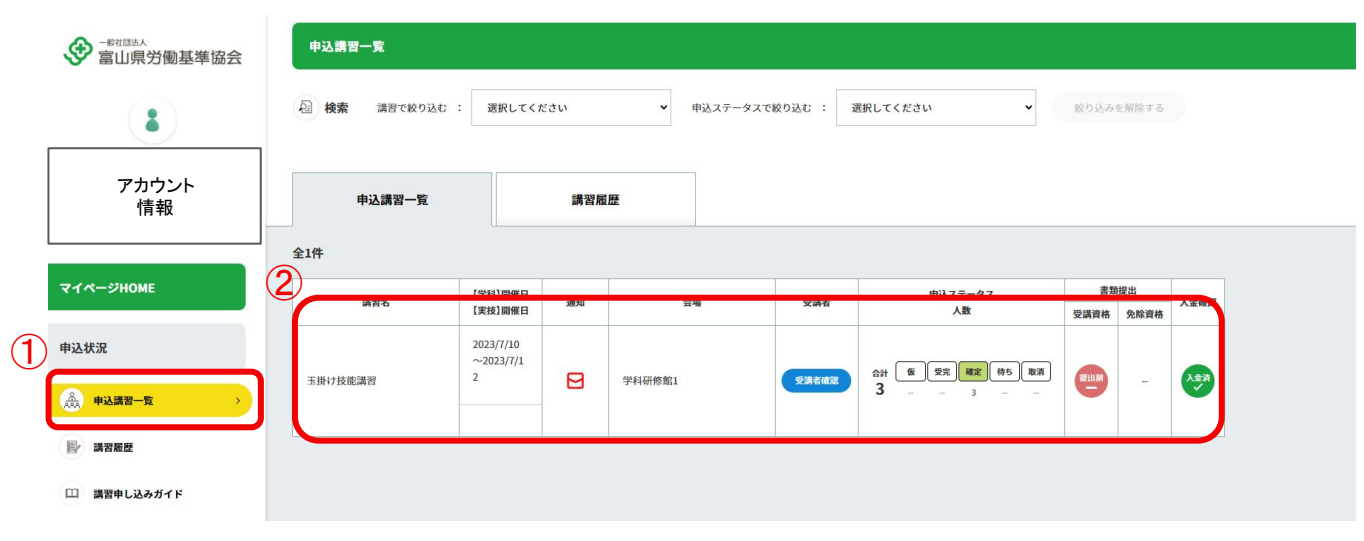

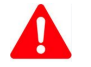

開催4日前からは、マイページの編集・受講者入れ替え・キャンセルはできません。 変更がある場合は、お電話にて直接申込先本部・支部までご連絡ください。

# 4-2-2 全ての受講者のキャンセル

3「受講者情報」のタブをクリックします。

(4)申込者内容の中の、「全てキャンセルする」ボタンをクリックすると全ての申込をキャンセルできます。

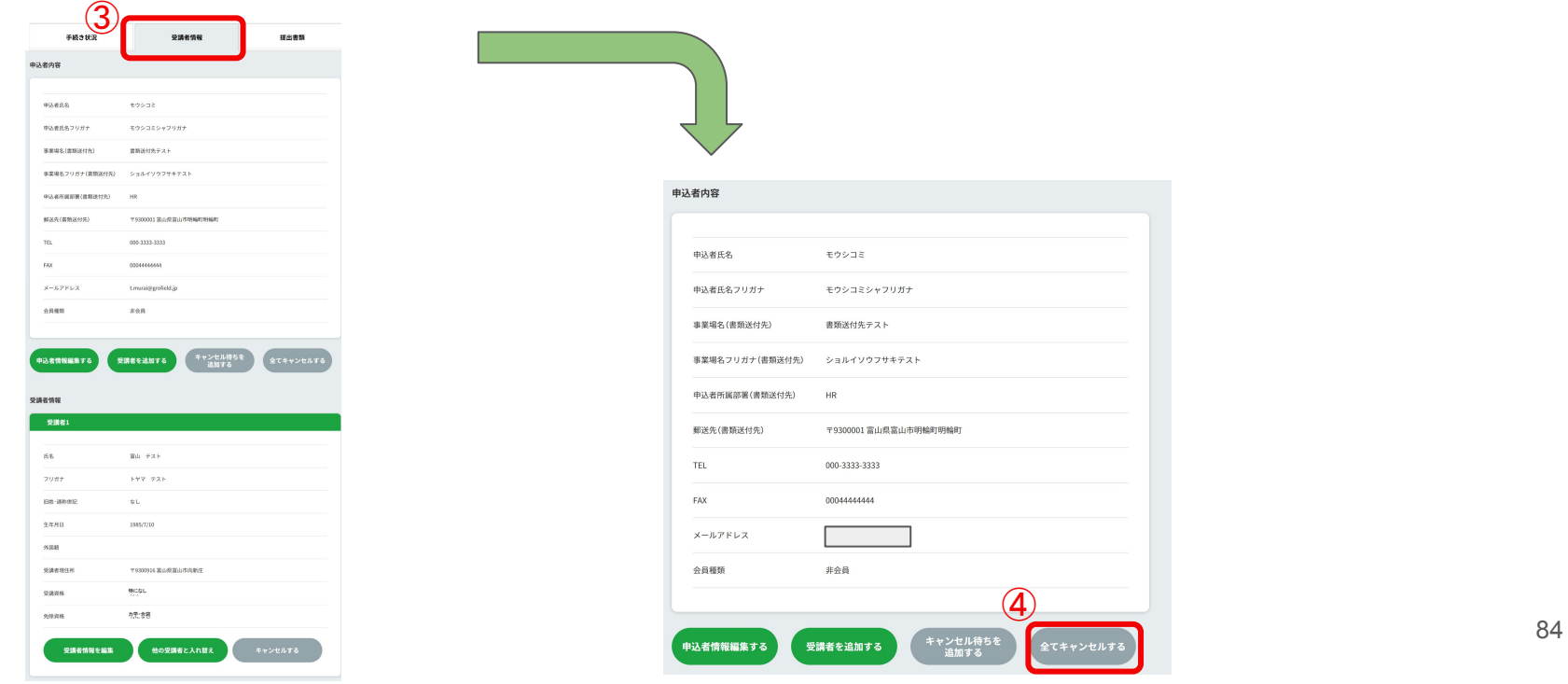

# 5. よくある質問

# 5-1 よくある質問

#### 5-1 キャンセル待ち繰り上げの連絡がきた

キャンセル待ちが繰り上げになると、マイページ内のお知らせにメッセージが届きます。

※協会本・支部から電話連絡の場合もございます。

マイページHOME画面䛾キャンセル待ちお知らせメッセージをクリックします。

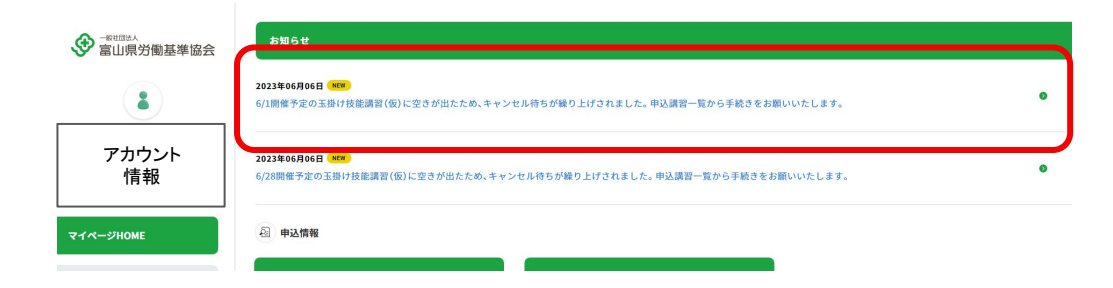

# 5-1 よくある質問

該当の受講者は、メールアイコンをクリックすると確認できます。

ステータスが「仮受付」に変わっているので、その後はマニュアル「3-3.申込後の手続」を参照 の上、手続きを進めてくださ い。

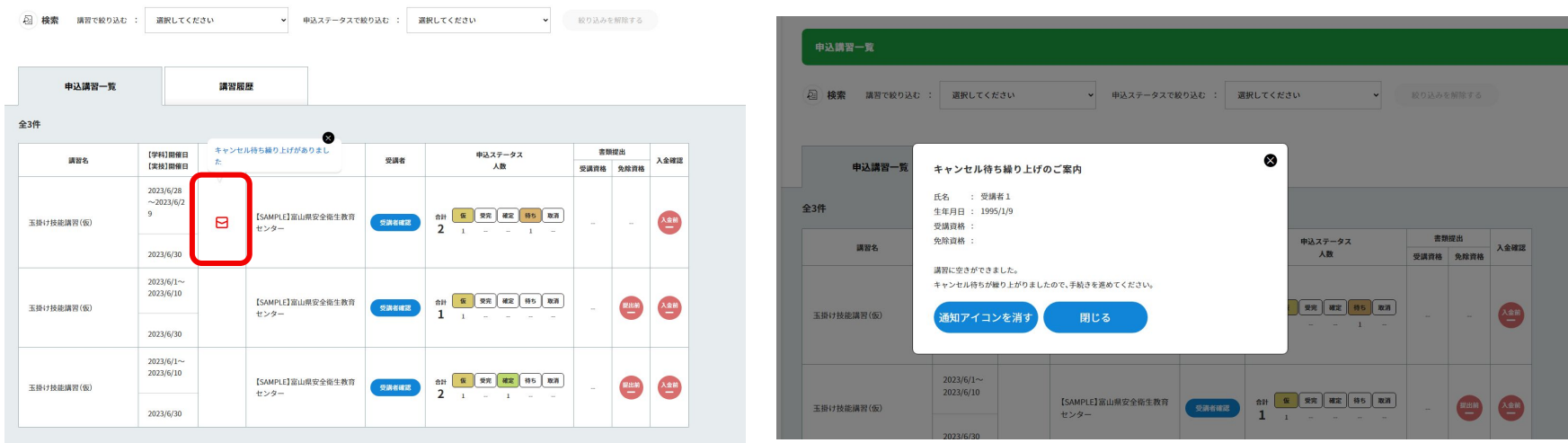

#### 5-2 よくある質問

5-2 申込制限で申込できない

「1事業場人数制限」のアイコンがある講習は、1事業場ごとに人数を制限しています。

上限に達した場合、それ以上申込すること䛿出来ません。

キャンセル待ち人数に上限を設定している講習もあるため、その場合もエラー表示が出ます。

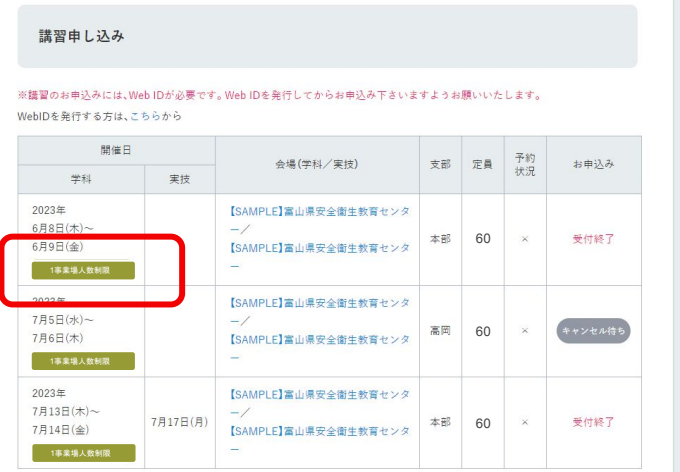

一覧に戻る

# 5-2 よくある質問

「受講者を追加する」ボタンがグレーになっている場合、受講者が上限に達しているため、 その講習に受講者の追加申込は出来ません。緑色のボタンの場合のみ追加可能です。

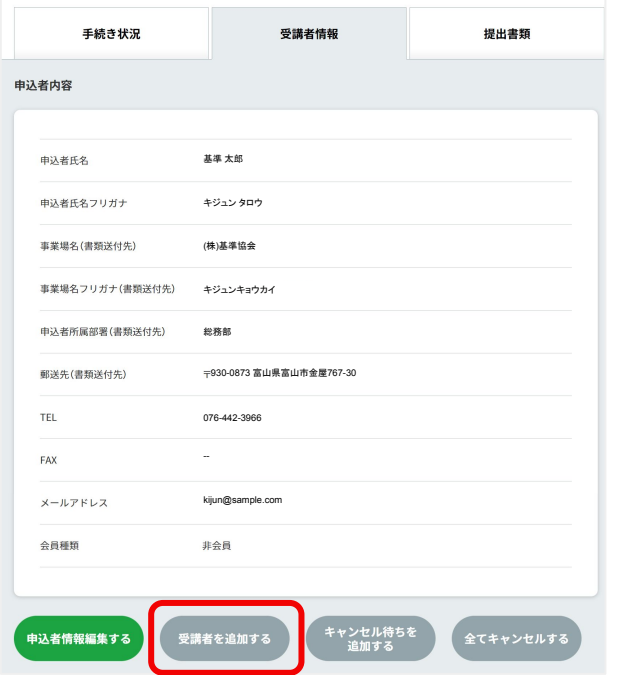

# 5-2 よくある質問

申込をしていない講習に新規申込ができない場合、同じ事業場の他の申込者が上限まで申込をしています。

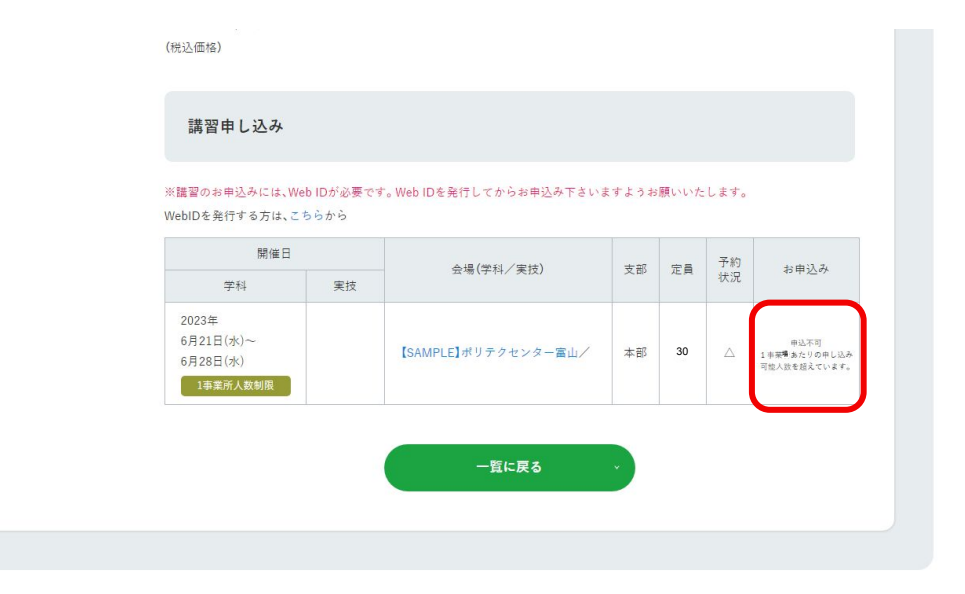

# 5-3 よくある質問

#### 5-3 受講者情報を変更できない

開催4日前からは、マイページの編集・受講者入れ替え・キャンセルはできません。

変更がある場合は、お電話にて直接申込先本部・支部までご連絡ください。

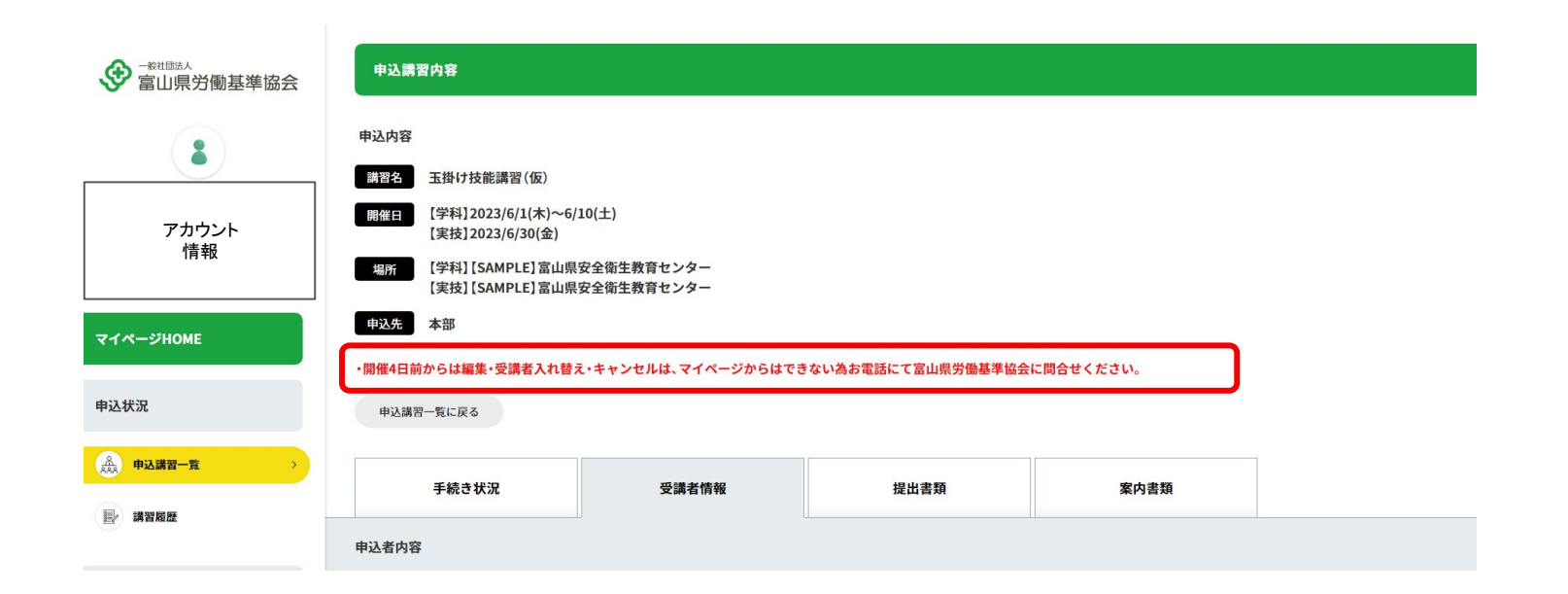

#### 5-4 よくある質問

5-4 先行申込ができない

①協会会員(有料)でない場合

「協会加入のご案内」より、加入申込をお願いします。

加入いただくと、講習の先行申込や会報誌「とやま労基」の閲覧などの特典があります。

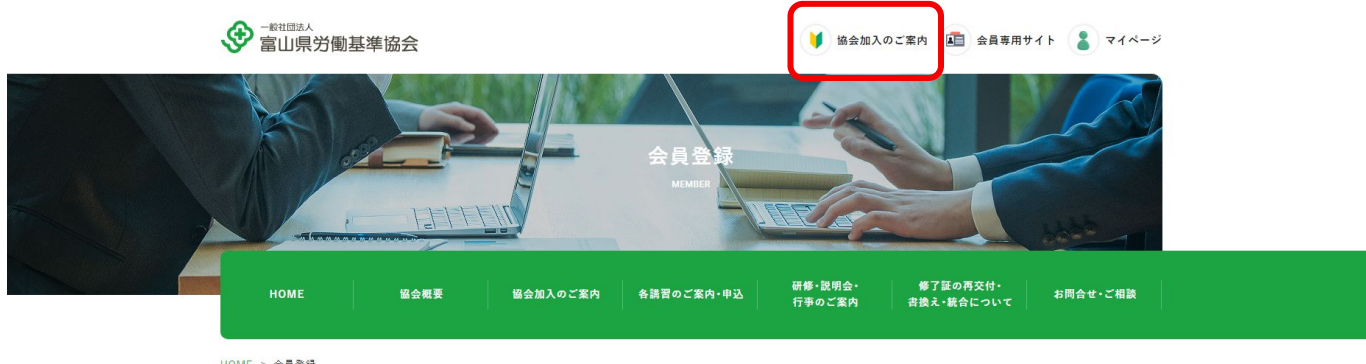

 $HOME > 44$ 量登録

協会加入のご案内

#### 5-4 よくある質問

#### ②協会会員の場合

#### **1.**「先行申込」ボタンが表示されているが、申込みできない場合 会員としての手続きが完了していない場合がありますので、協会にお 問合せください。

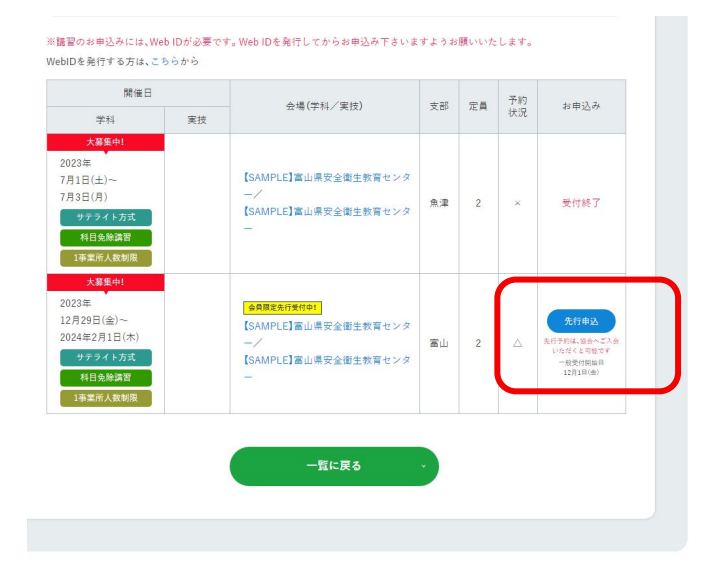

#### **2.**「先行申込」ボタンが表示されていない場合

先行予約枠が定員に達しています。一般受付開始日以降にお 申し込みください。

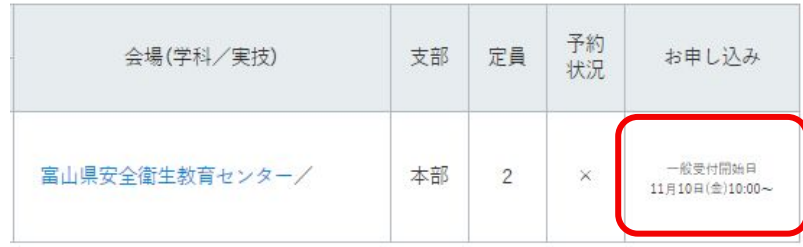

# 5-5 よくある質問

5-5 Web申込で送信できたのにキャンセル待ちになった

定員に達するまでは1事業場あたりの申込人数の上限までは申込ができますが、

定員残数を超えた受講者人数で申込した場合、一部䛾受講者がキャンセル待ちになる場合があります。

「仮受付」受講者を「キャンセル待ち」受講者と入れ替えることは可能です。

#### 5-6 よくある質問

5-6 受講料支払い後にキャンセルしたら返金されますか

5日前までにキャンセルをした場合、返金いたします。

返金が発生する場合は、協会からメールにてご連絡します。

または、受講料を引き継いで、他の受講者と入れ替えることも可能ですので、協会までお問合せください。

# 5-7 よくある質問

5-7 受講料はいつ頃支払えばよいですか

お支払いは、講習受講 10日前迄に手続きをお願いいたします。

5-8 エラーメッセージリスト

#### 5-8 エラーメッセージリスト

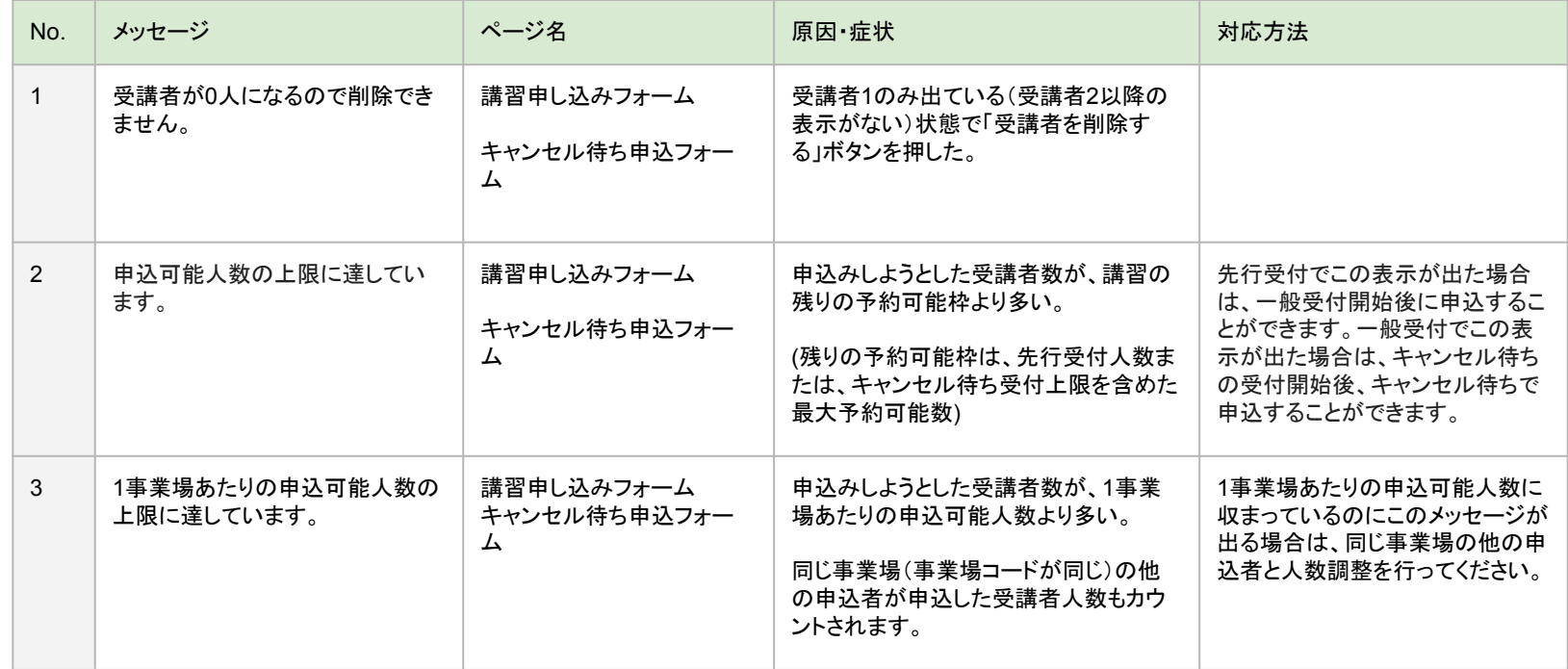

5-8 エラーメッセージリスト

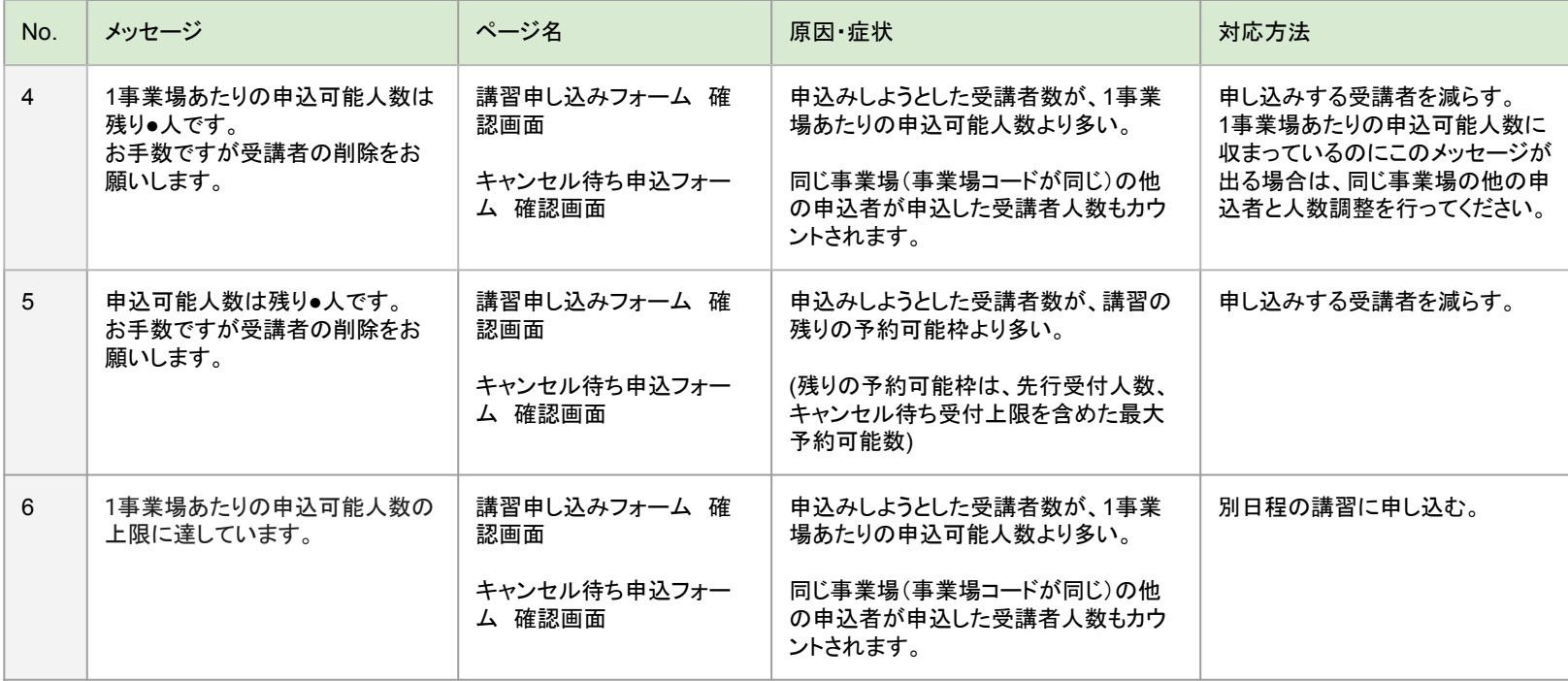

5-8 エラーメッセージリスト

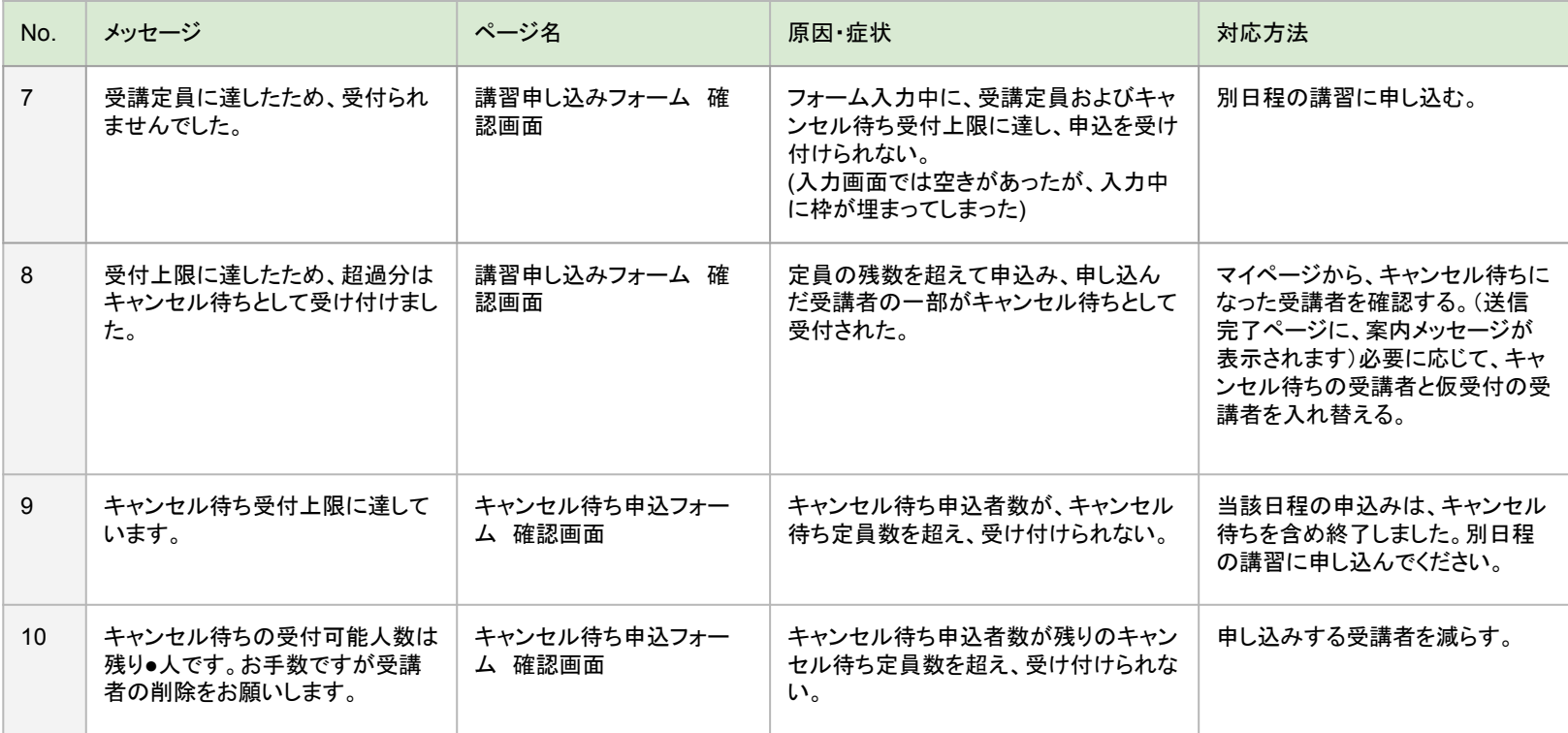